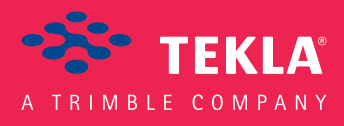

# Tekla Structures Steel Connection Guide

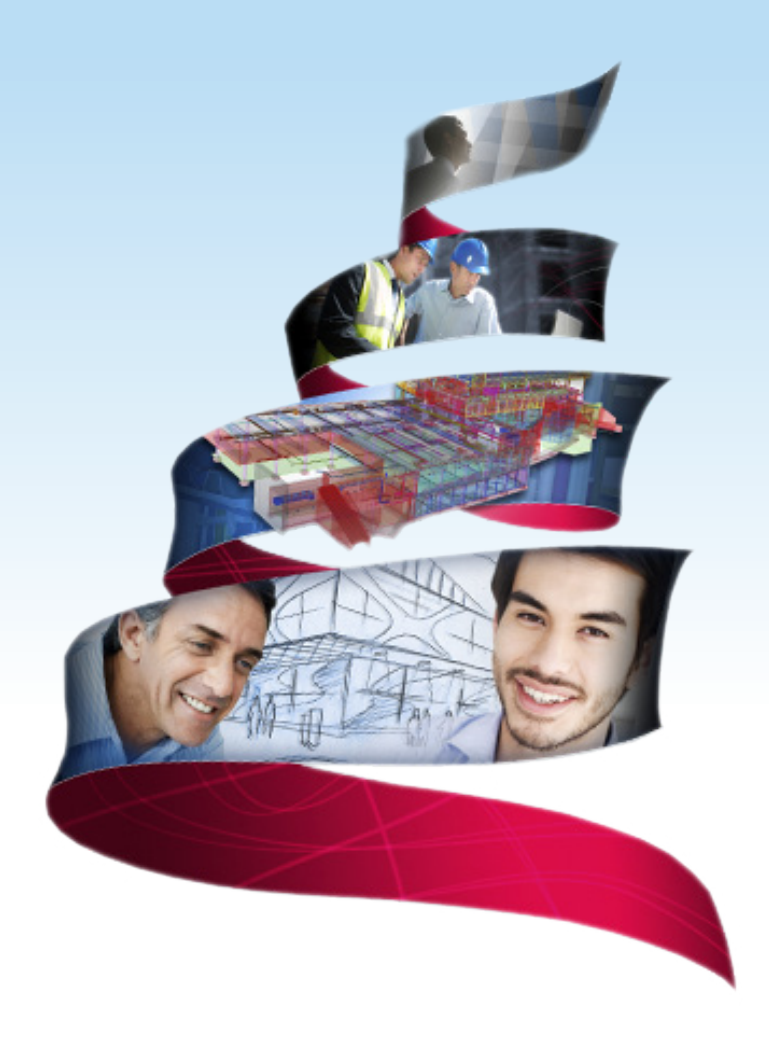

Product version 21.0 March 2015

©2015 Tekla Corporation

# Contents

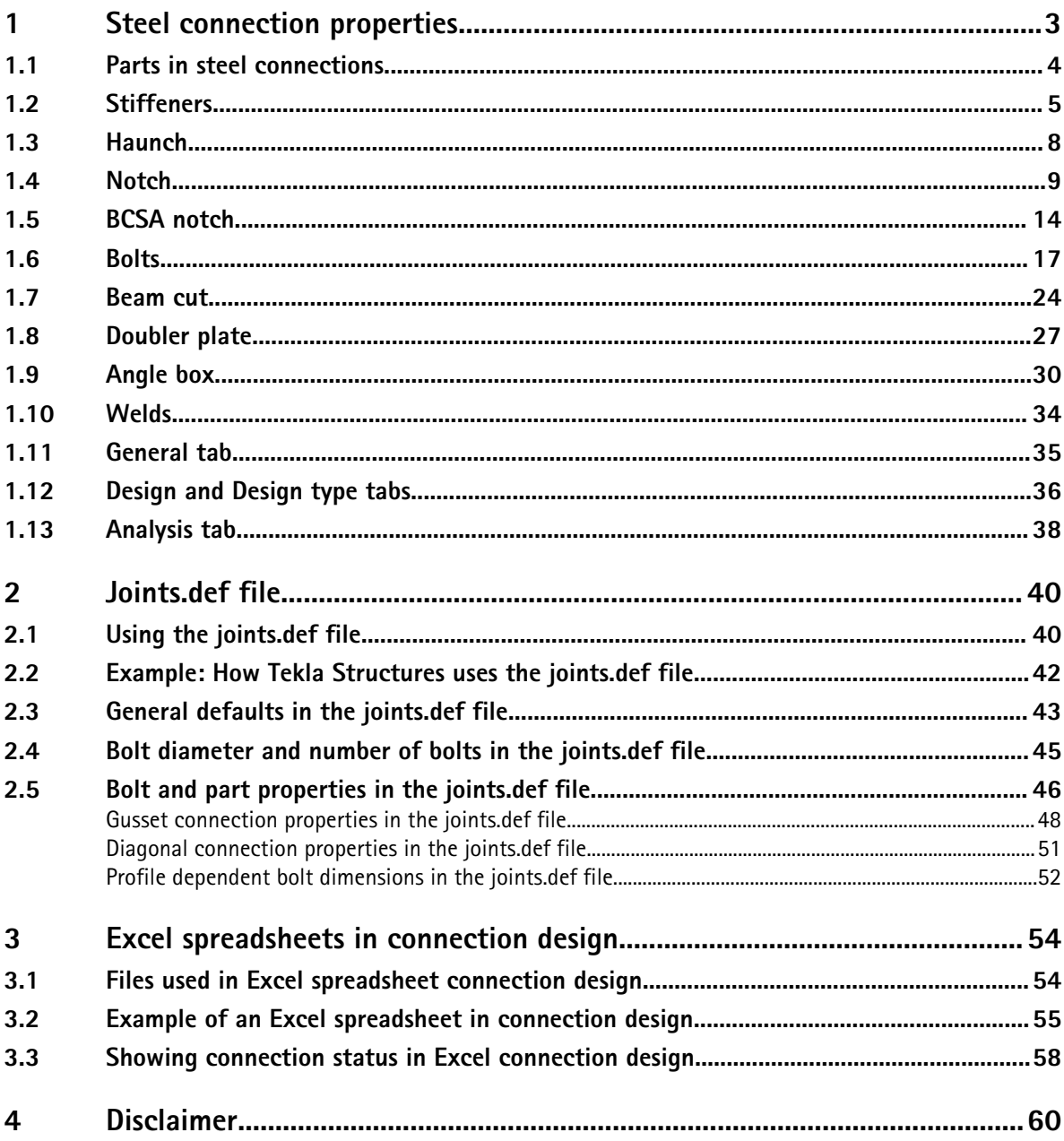

# <span id="page-2-0"></span>**1** Steel connection properties

Once you have created a frame of parts in your Tekla Structures model, you will need to connect the parts to complete the model.

This section explains the properties that are common to many different Tekla Structures connections.

#### See also Parts in steel connections on page 3

[Stiffeners on page 5](#page-4-0) [Haunch on page 8](#page-7-0) [Notch on page 9](#page-8-0) [BCSA notch on page 14](#page-13-0) [Bolts on page 17](#page-16-0) [Beam cut on page 24](#page-23-0) [Doubler plate on page 27](#page-26-0) [Angle box on page 30](#page-29-0) [Welds on page 34](#page-33-0) [General tab on page 35](#page-34-0) [Design and Design type tabs on page 36](#page-35-0) [Analysis tab on page 38](#page-37-0)

## <span id="page-3-0"></span>**1.1 Parts in steel connections**

Use the **Parts** tab to define the parts that Tekla Structures creates for a connection. Some connections have all the parts on one **Parts** or **Plates** tab. Other connections have separate tabs for the parts. See the example images below.

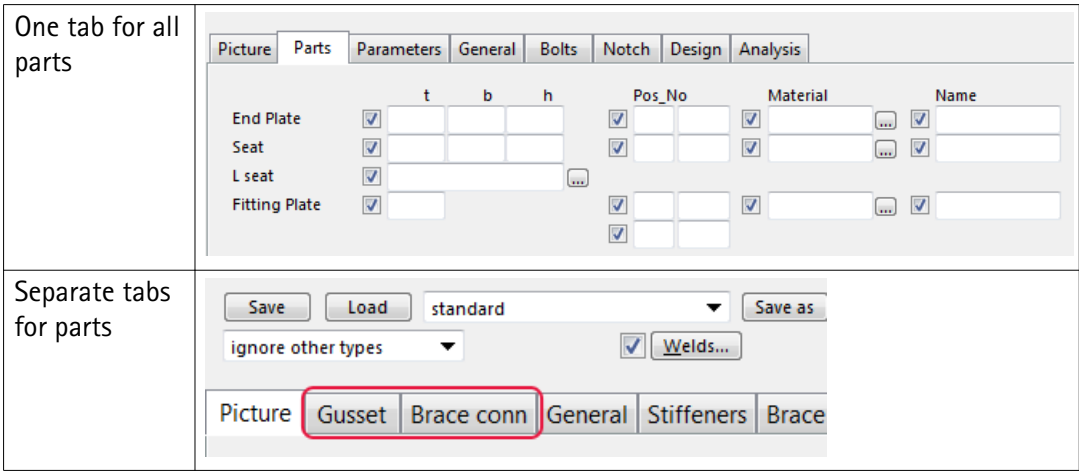

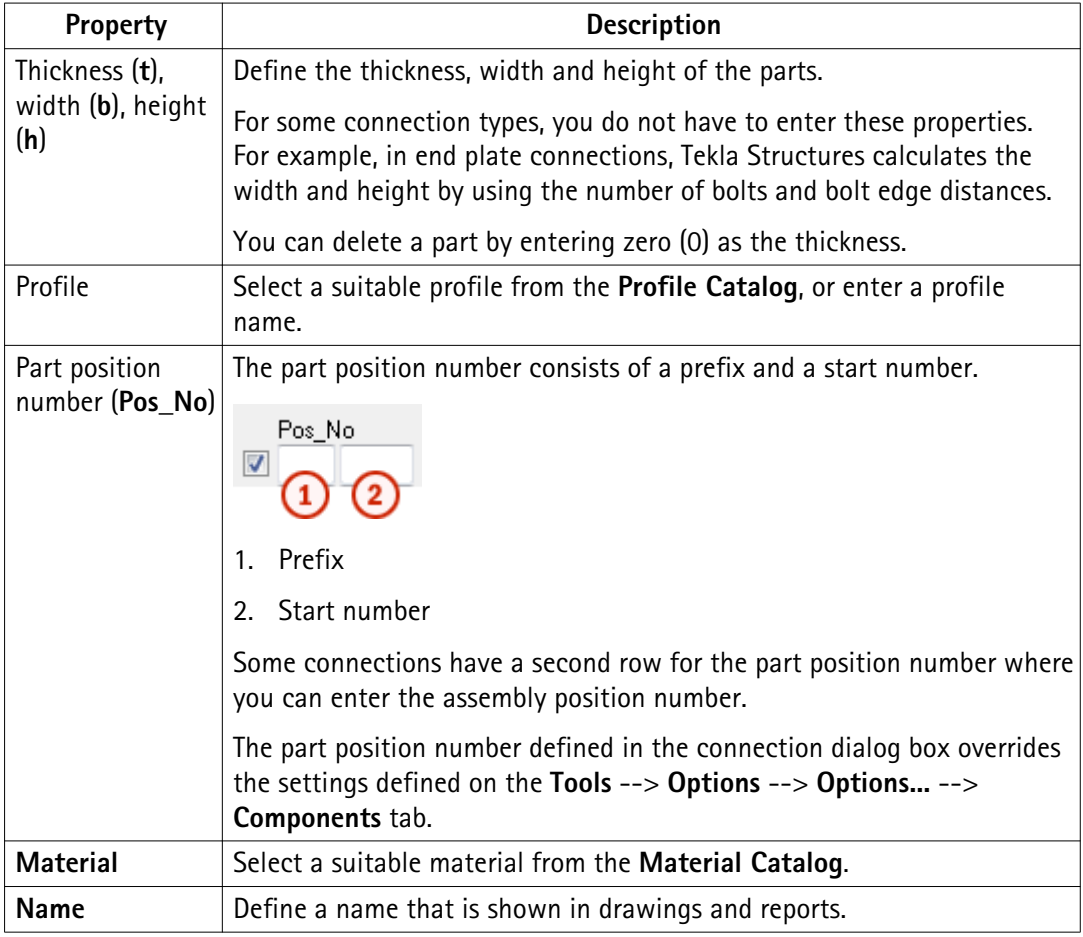

## <span id="page-4-0"></span>**1.2 Stiffeners**

Stiffeners are used to strengthen a steel beam or a column. Stiffeners are usually plates. **Stiffener plate dimensions**

## **Part Description Top NS** Define the top near side stiffener thickness, width and height. **Top FS** Define the top far side stiffener thickness, width and height. **Bottom NS** Define the bottom near side stiffener thickness, width and height. **Bottom FS** Define the bottom far side stiffener thickness, width and height.

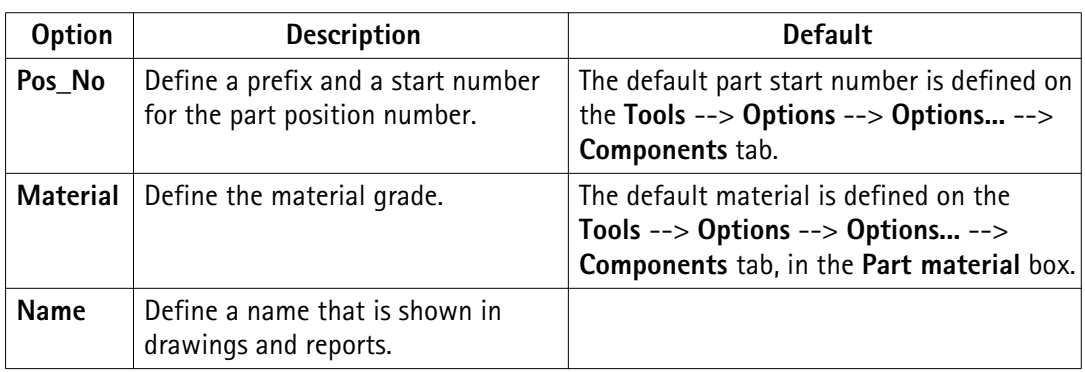

### **Stiffener orientation**

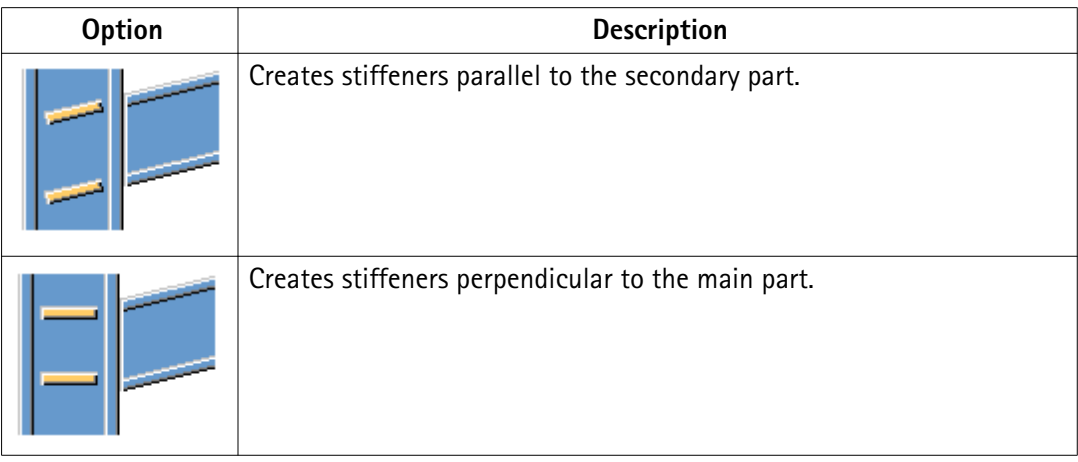

### **Stiffener creation**

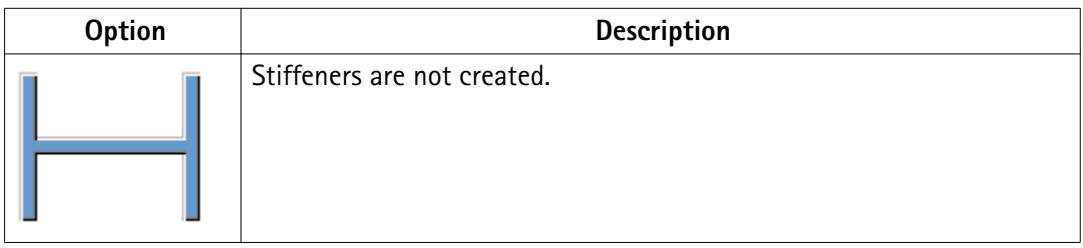

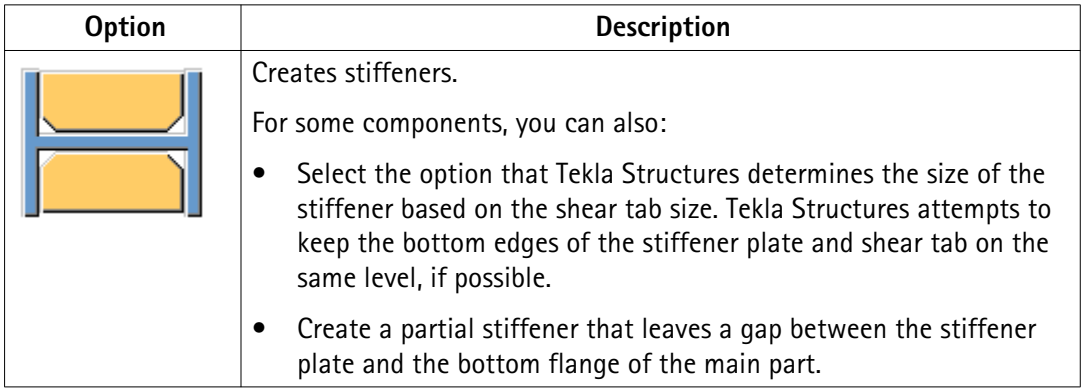

## **Stiffener shape**

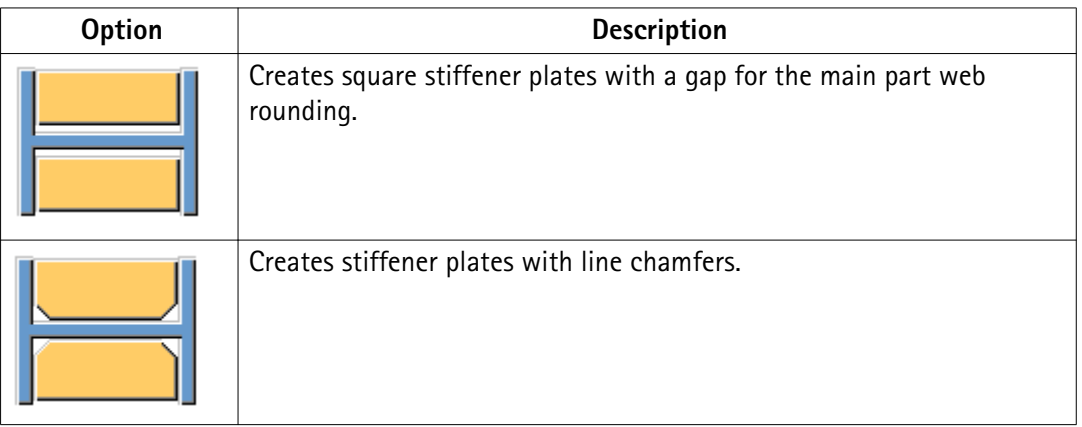

## **Stiffener gap**

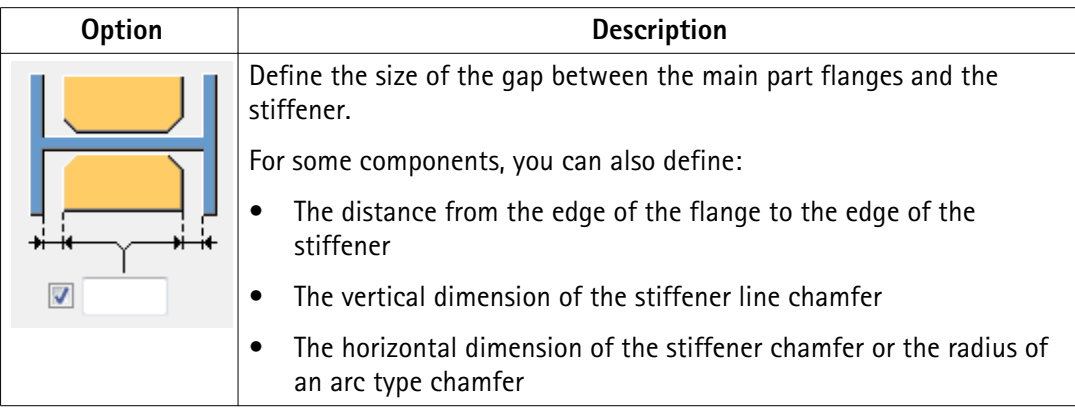

### **Stiffener chamfer dimensions**

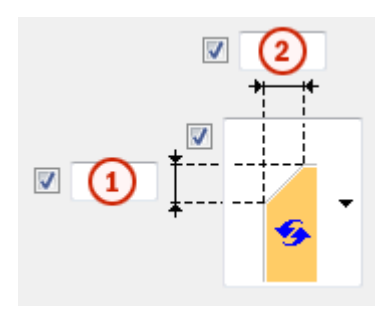

- 1. Vertical dimension
- 2. Horizontal dimension

## **Stiffener chamfer types**

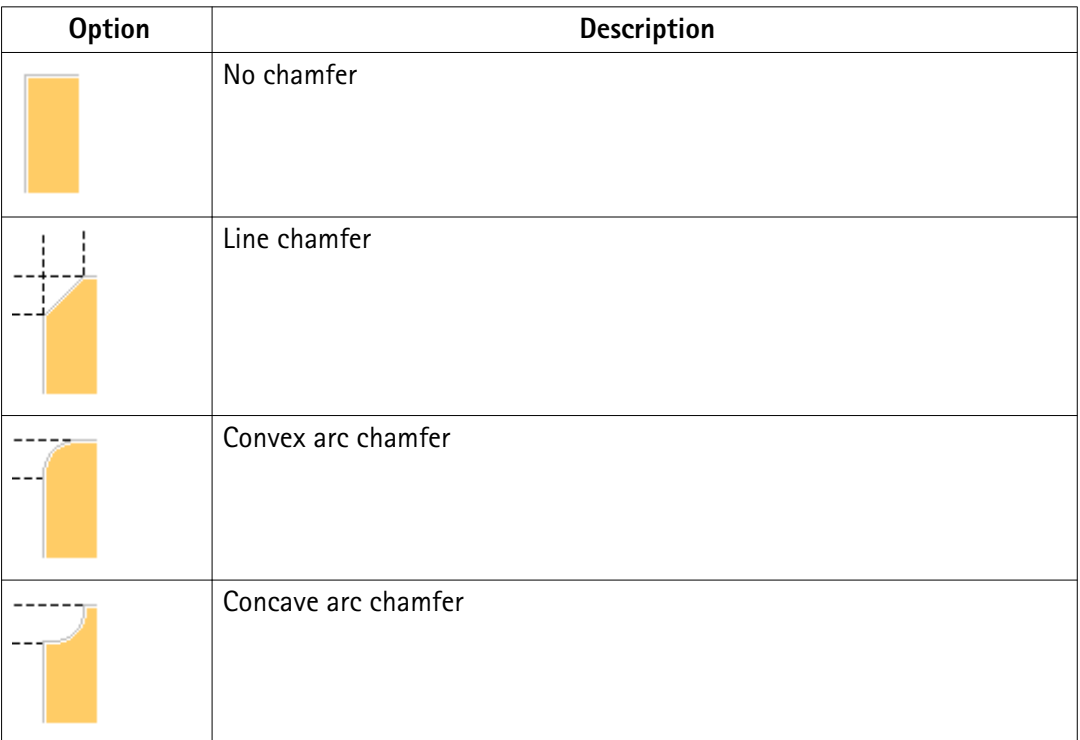

**Stiffener position**

<span id="page-7-0"></span>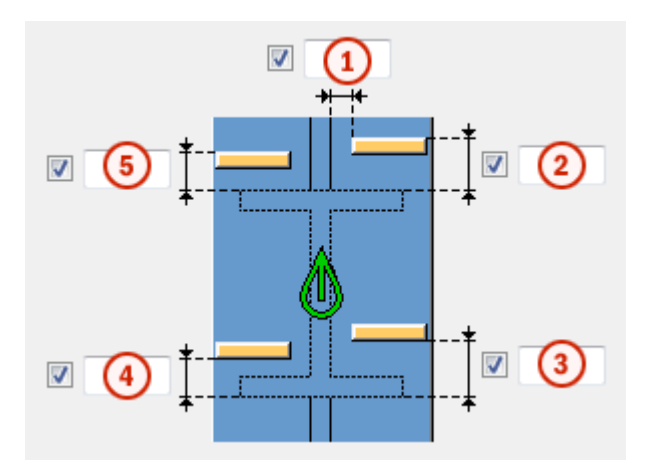

1. Gap between the stiffener and the beam web edge

2. Gap between the top near side stiffener and the beam flange edge

3. Gap between the bottom near side stiffener and the beam flange edge

- 4. Gap between the bottom far side stiffener and the beam flange edge
- 5. Gap between the top far side stiffener and the beam flange edge

By default, Tekla Structures positions the edges of the stiffener level with the flanges of the secondary part.

## **1.3 Haunch**

Haunch is a wedge-like structure that is used to strengthen a beam at its end.

### **Haunch plates**

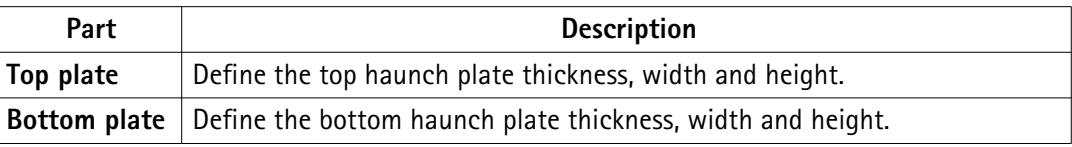

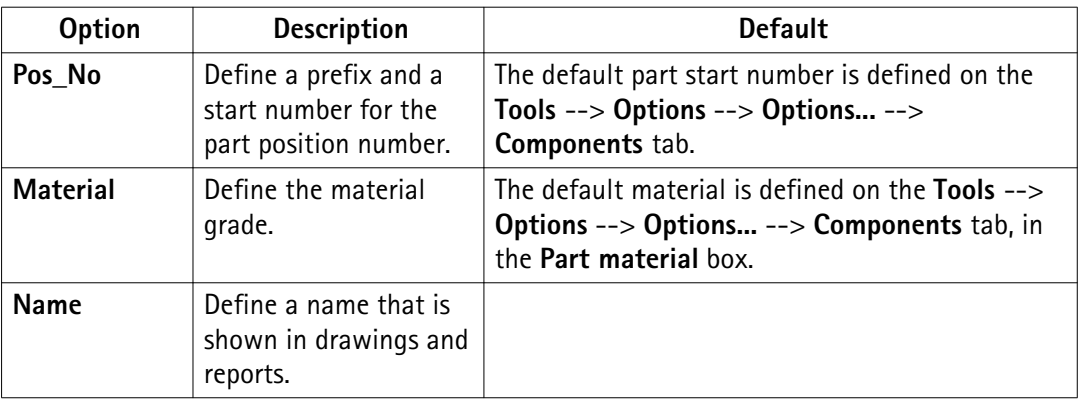

**Haunch plate creation**

<span id="page-8-0"></span>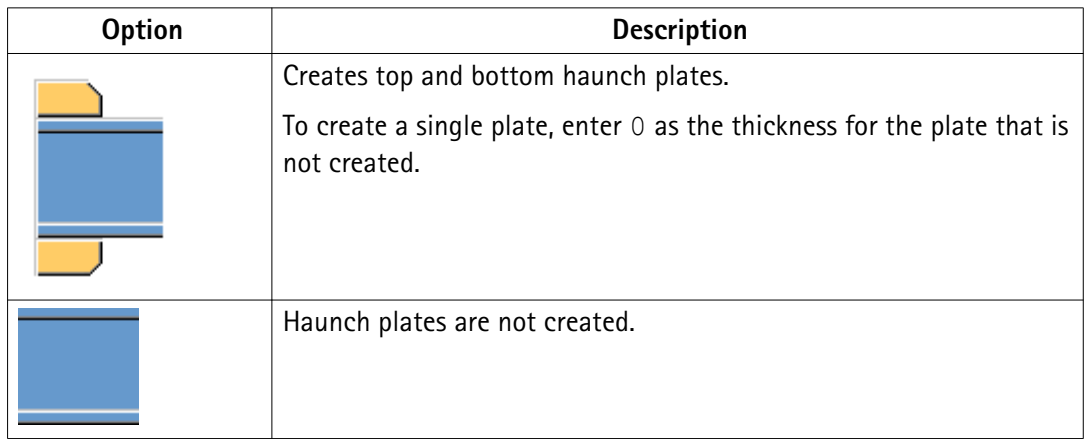

## **Haunch plate chamfers**

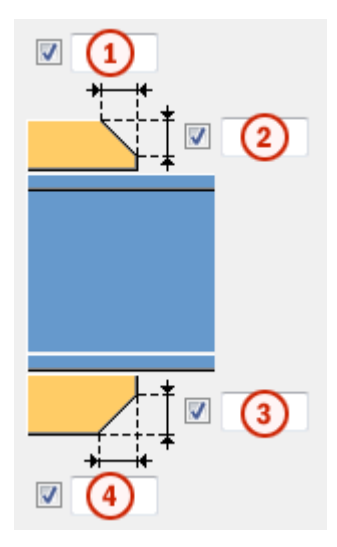

- 1. Width of the top haunch plate chamfer
- 2. Height of the top haunch plate chamfer
- 3. Height of the bottom haunch plate chamfer
- 4. Width of the bottom haunch plate chamfer

## **1.4 Notch**

You can create notches for the secondary beam. The **Notch** tab has separate options for automatic and manual notching.

#### **Automatic notching**

Automatic notching options affect both the top and the bottom flange.

## **Notch shape**

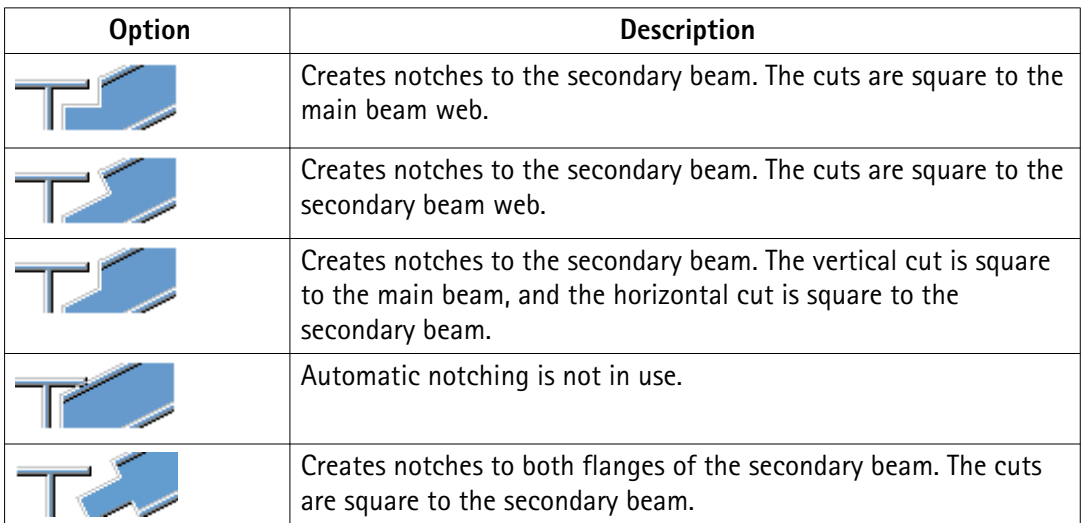

### **Notch size**

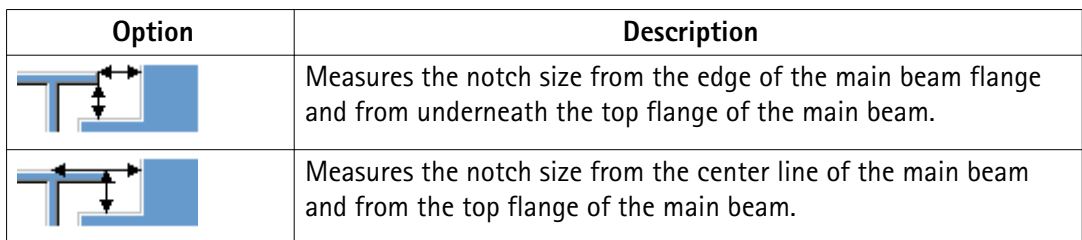

Define horizontal and vertical values for the cuts:

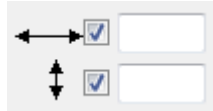

#### **Flange cut shape**

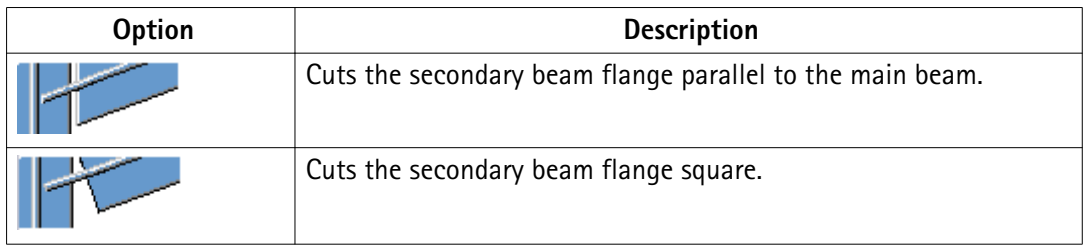

### **Notch dimension rounding**

Use the notch dimension rounding options to define whether the notch dimensions are rounded up. Even if the dimension rounding is set to active, the dimensions are rounded up only when necessary.

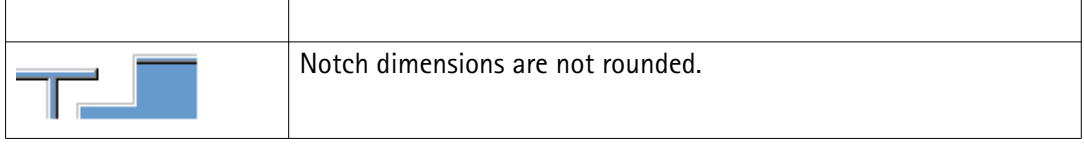

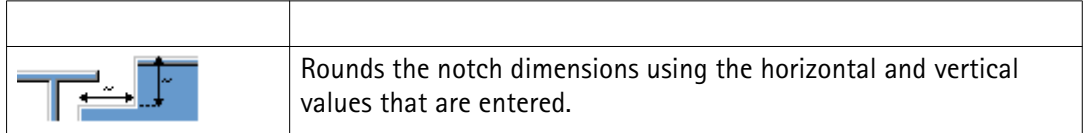

The dimensions are rounded up to the nearest multiple of the entered value. For example, if the actual dimension is 51 and you enter a round-up value of 10, the dimension is rounded up to 60.

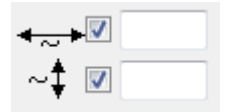

The image below shows an example of rounding:

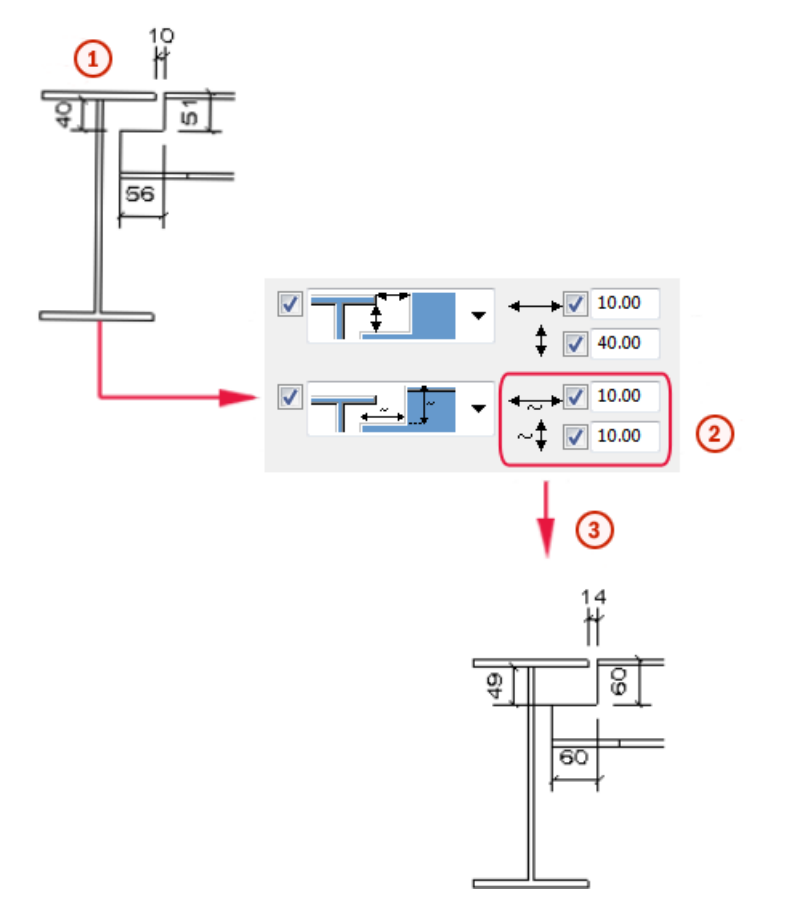

- 1. Before rounding
- 2. Tekla Structures applies the horizontal and vertical rounding values.
- 3. After rounding

**Notch position**

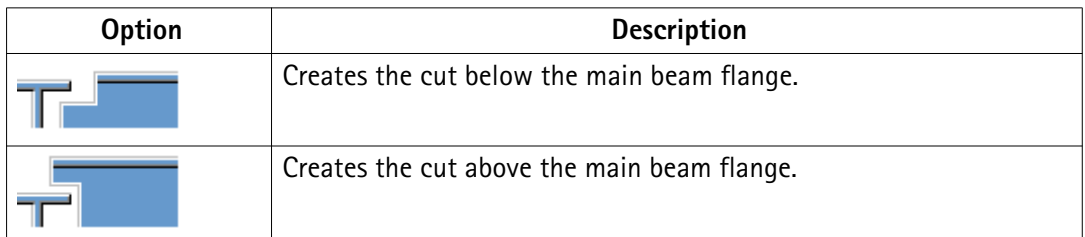

#### **Notch chamfer**

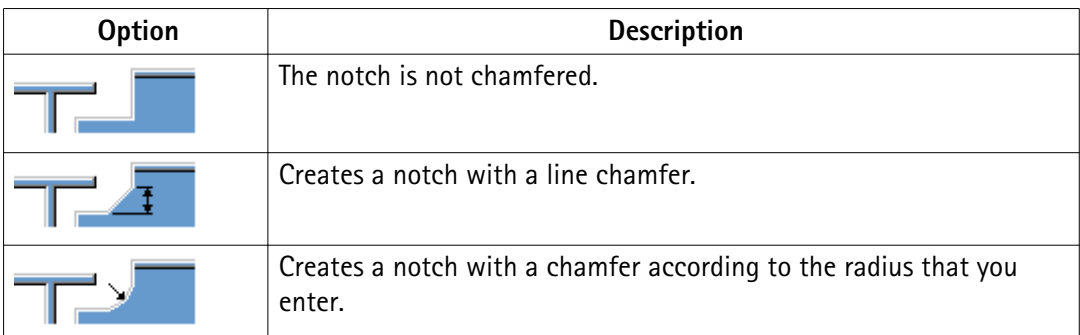

Enter a radius for the chamfer.

 $\overline{\mathbf{v}}$ 

#### **Manual notching**

Use manual notching when a part that does not belong to the connection clashes with the secondary beam. When you use manual notching, the connection creates cuts using the values that you enter on the **Notch** tab. You can use different values for the top and the bottom flange.

#### **Side of flange notch**

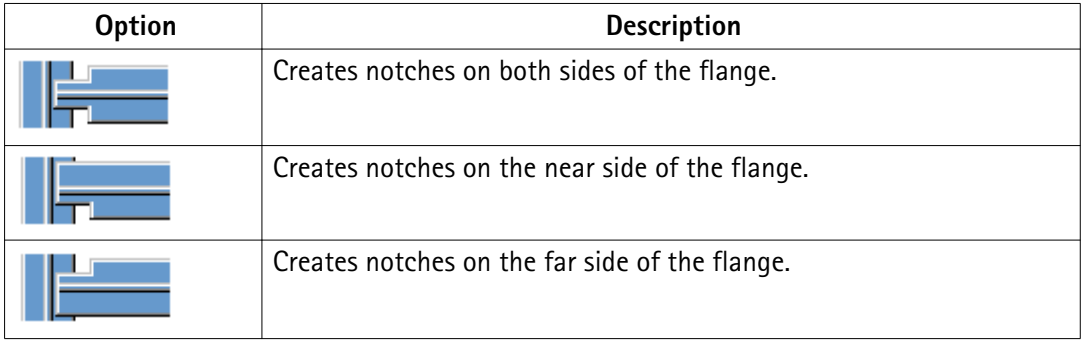

## **Cut dimensions**

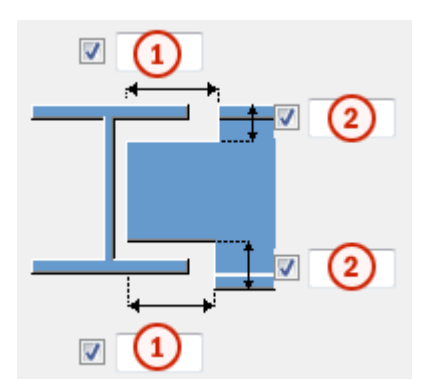

- 1. Dimensions for the horizontal flange cuts. The default is 10 mm.
- 2. Dimensions for the vertical flange cuts.

The gap between the notch edge and the beam flange is equal to the main part web rounding. The notch height is rounded up to the nearest 5 mm.

#### **Flange notch shape**

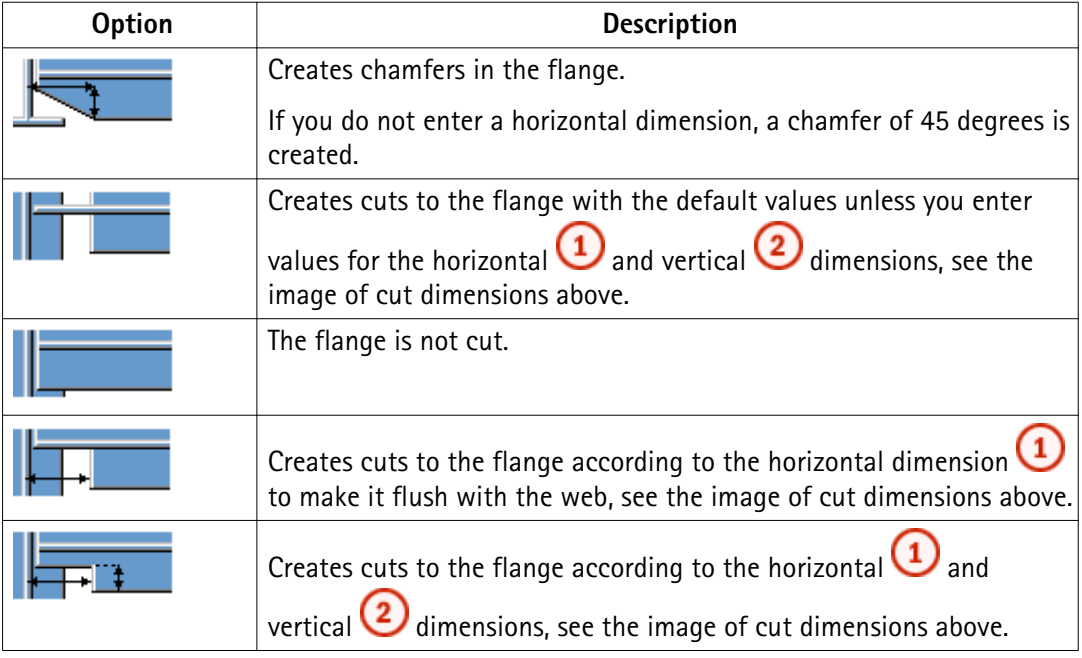

#### **Flange notch depth**

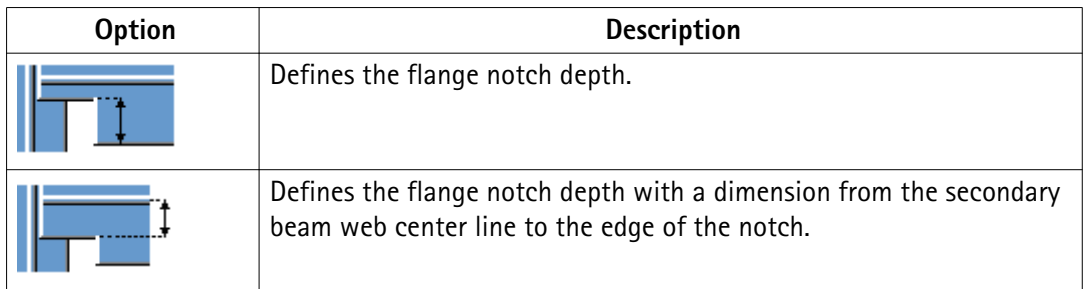

#### <span id="page-13-0"></span>**Dimension from web to flange cut**

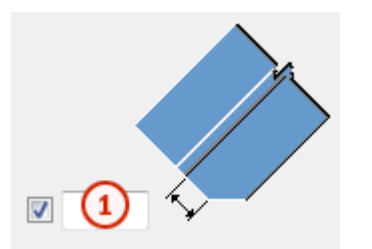

1. Distance between the web and the flange cut

## **1.5 BCSA notch**

#### **Notch shape for the top and the bottom of the secondary beam**

You can select from the **BCSA notch def** list whether the notch is created according to British Constructional Steelwork Association (BCSA) specifications.

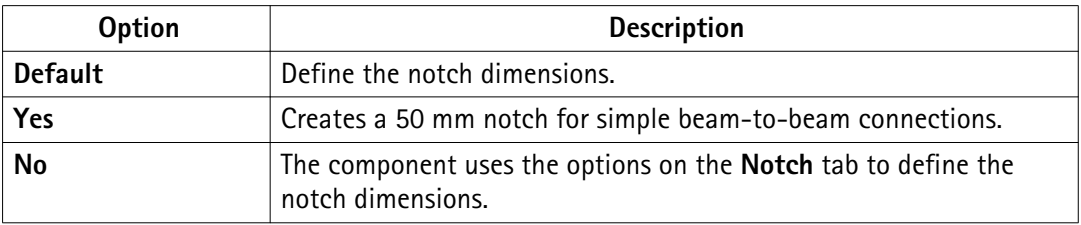

#### **Notch dimensions**

Define the top and the bottom dimensions of the notch if you have set the **BCSA notch def** option to **No**.

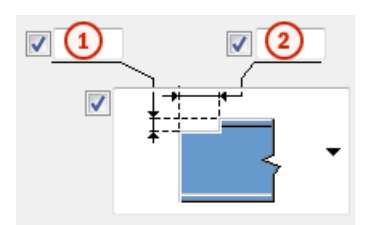

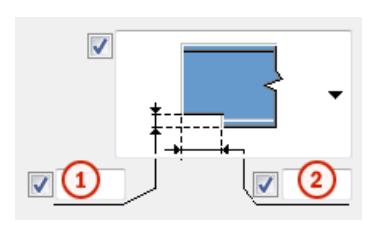

- 1. Vertical notch dimension
- 2. Horizontal notch dimension

#### **Notch shape**

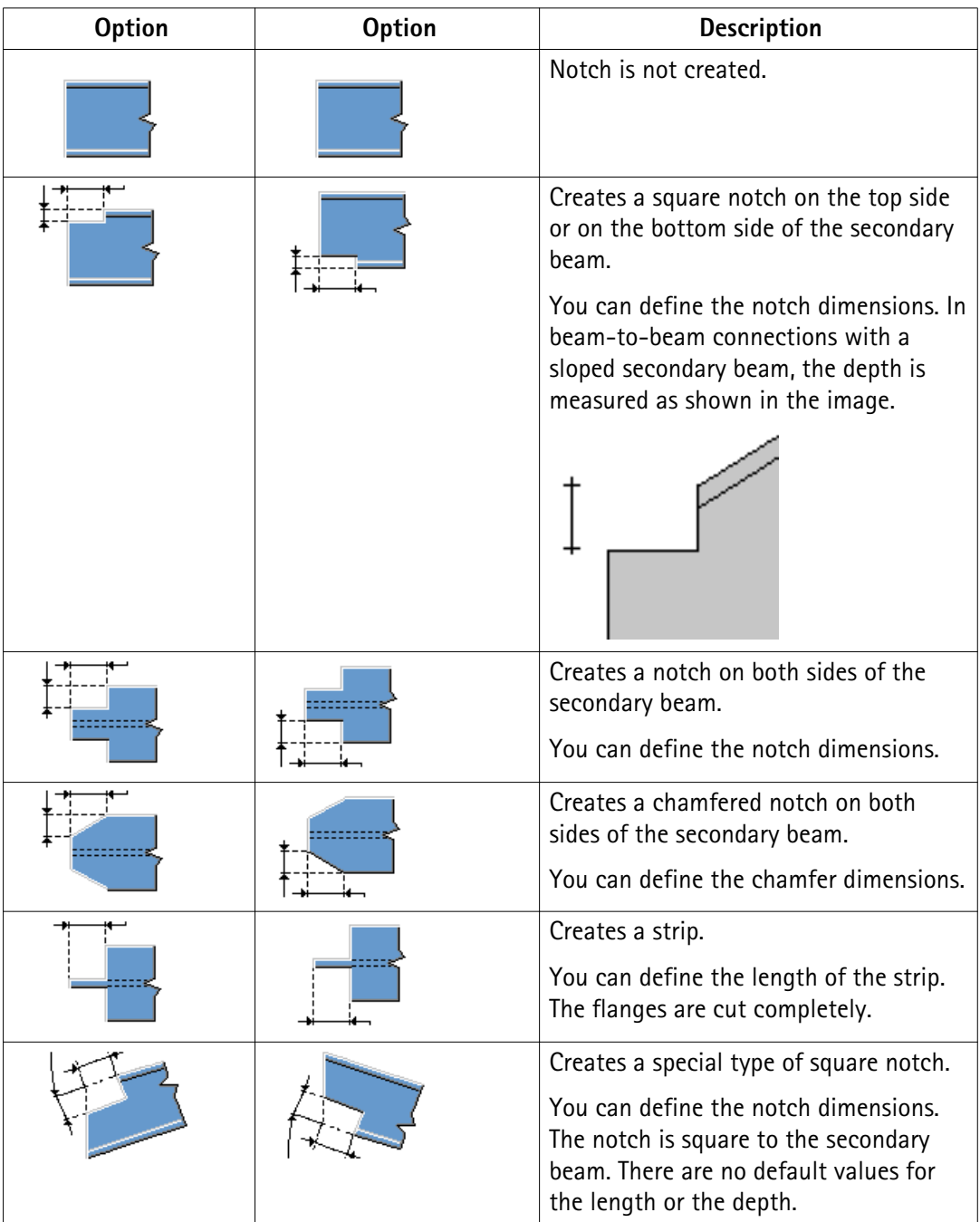

## **Notching side**

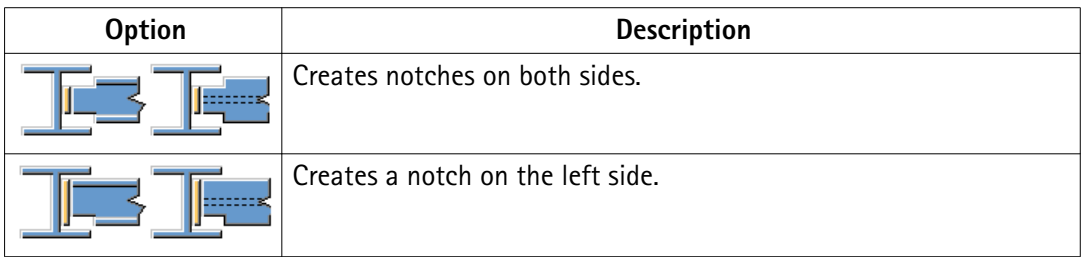

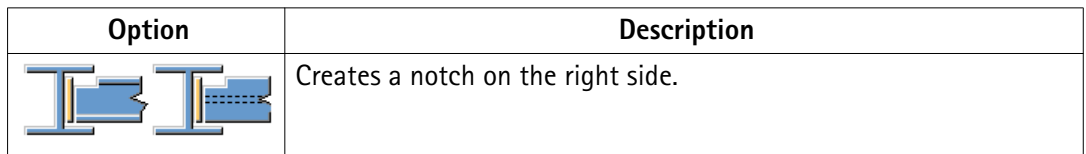

## **Notch dimensions**

Define the top and the bottom dimensions of the notch if you have set the **BCSA notch def** option to **No**.

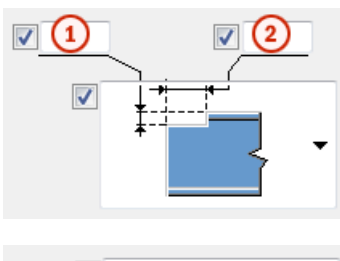

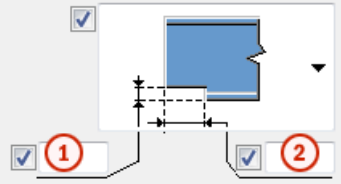

- 1. Vertical notch dimension
- 2. Horizontal notch dimension

#### **Notch shape**

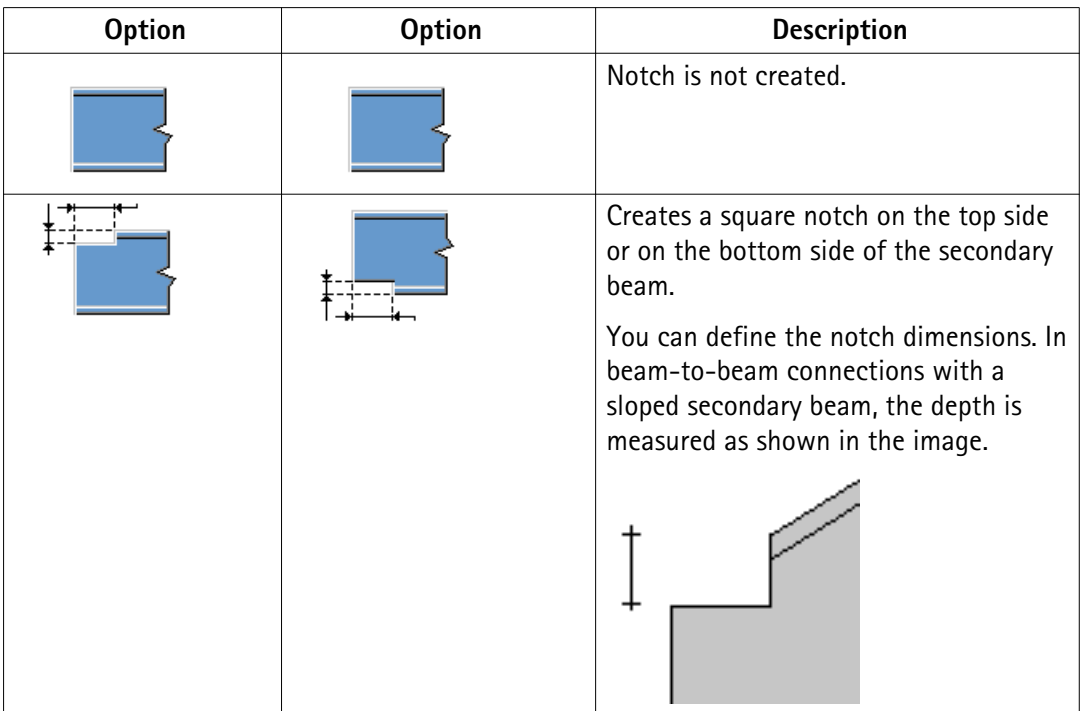

<span id="page-16-0"></span>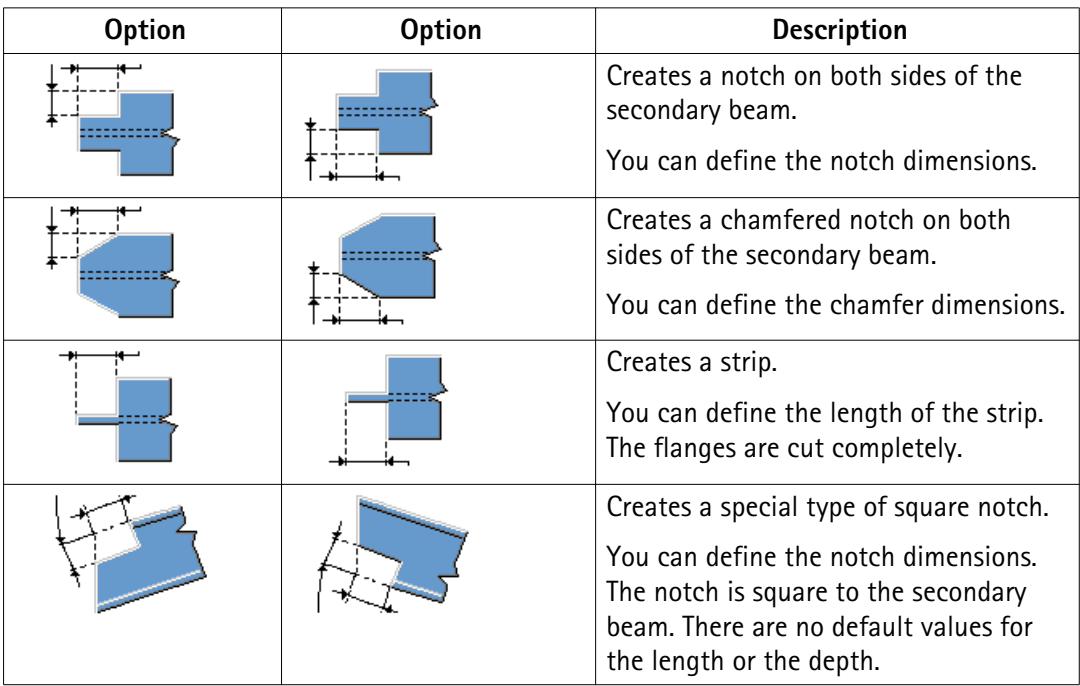

## **Notching side**

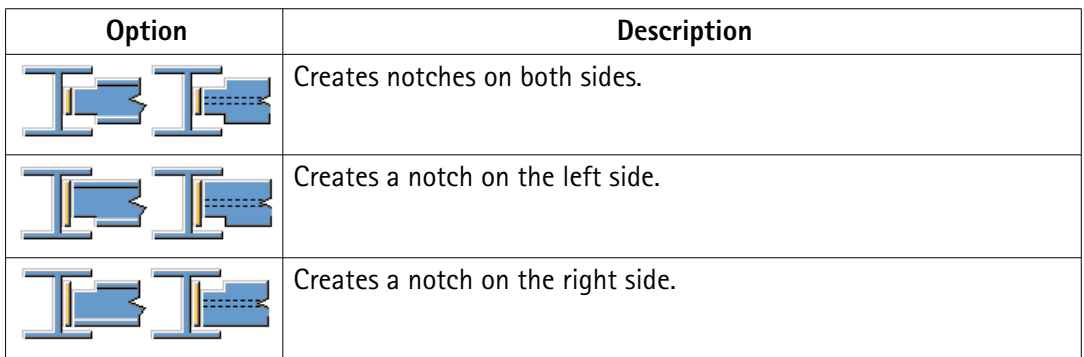

## **1.6 Bolts**

**Bolt basic properties**

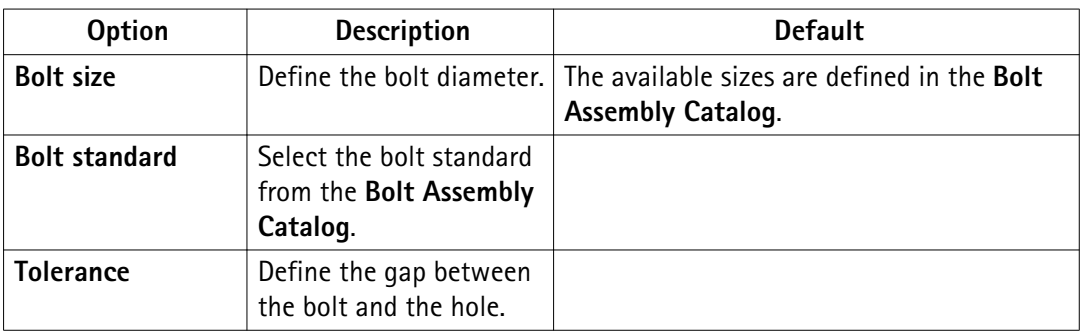

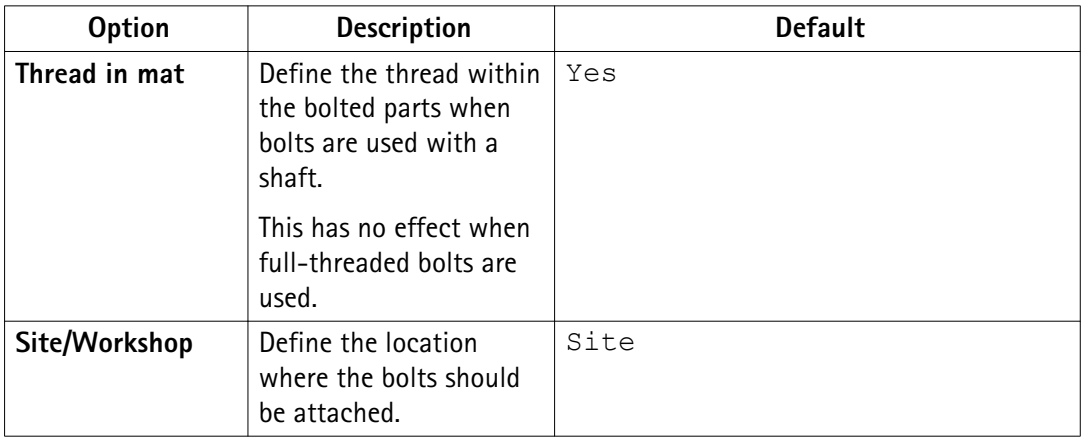

## **Slotted holes**

Holes can be slotted, oversized, or tapped.

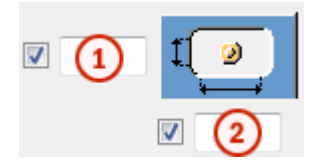

1. Vertical dimension

The default value 0 creates a round hole.

2. Horizontal dimension, or the allowance for oversized holes.

The default value 0 creates a round hole.

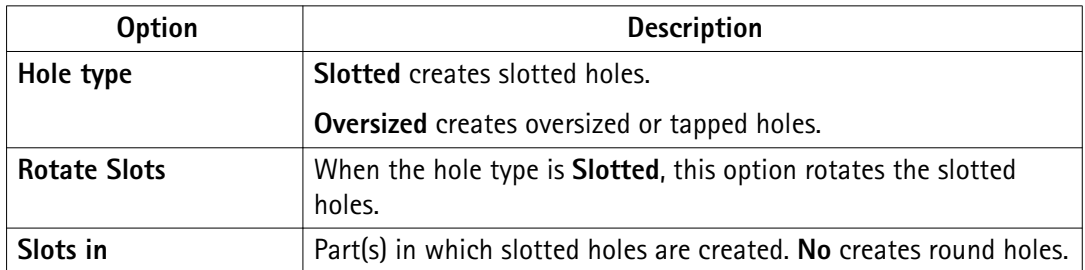

The image below shows an example of slotted hole length:

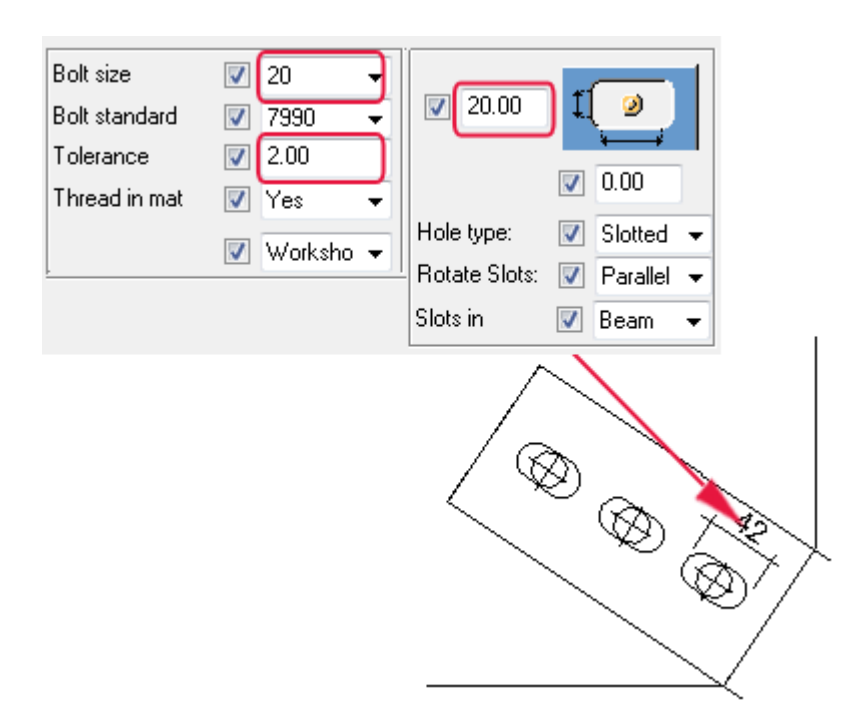

#### **Bolt group dimensions**

You can define the bolt group dimensions to control the size and position of the end plate. You can also delete bolts from the bolt group. The example image below shows the bolt group dimensions of the **End plate (144)** connection.

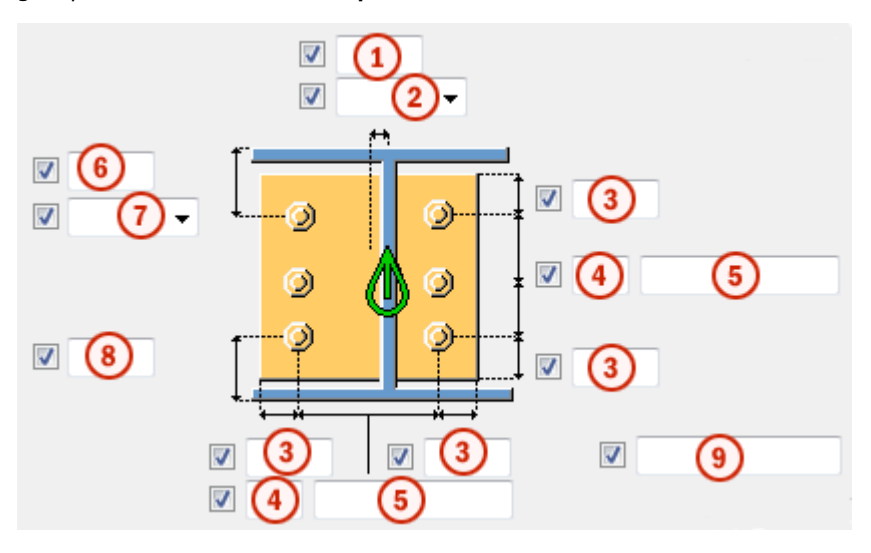

- 1. Dimension for the horizontal bolt group position
- 2. Select how the dimensions for the horizontal bolt group position are measured:
	- **Left**: From the left edge of the secondary part to the leftmost bolt.

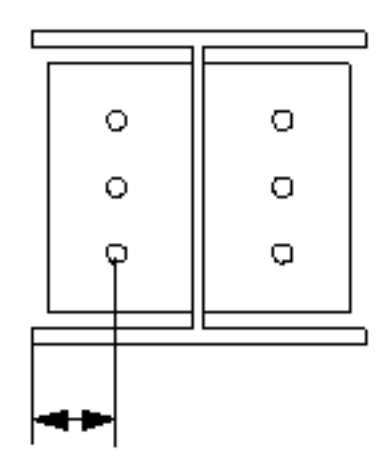

• **Middle**: From the center line of the secondary part to center line of the bolts.

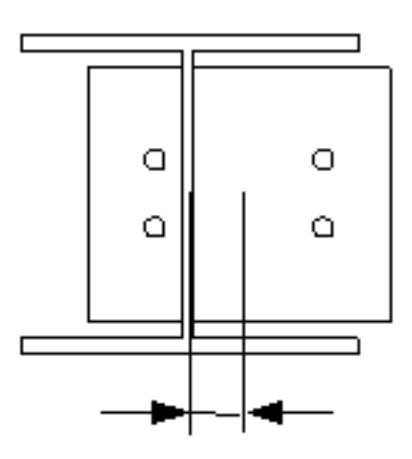

• **Right**: From the right edge of the secondary part to the rightmost bolt.

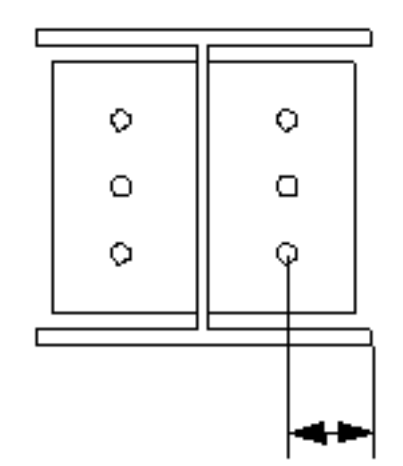

3. Bolt edge distance

Edge distance is the distance from the center of a bolt to the edge of the part.

- 4. Number of bolts
- 5. Bolt spacing

Steel connection properties and 20 Bolts

Use a space to separate bolt spacing values. Enter a value for each space between bolts. For example, if there are 3 bolts  $\bigcirc$  enter 2 values  $\bigcirc$ .

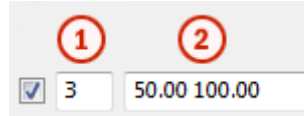

The image below shows the bolt group layout:

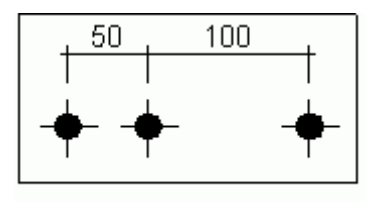

- 6. Dimension for the vertical bolt group position
- 7. Select how the dimensions for vertical bolt group position are measured:
	- **Top**: From the upper edge of the secondary part to the uppermost bolt

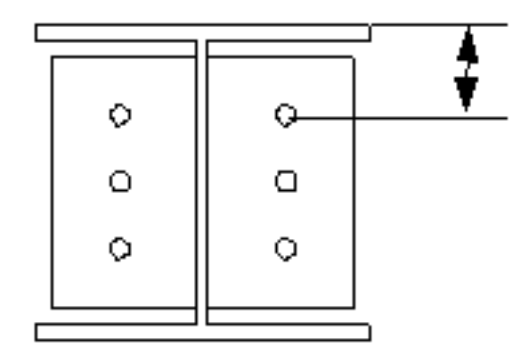

• **Middle**: From the center line of the bolts to the center line of the secondary part

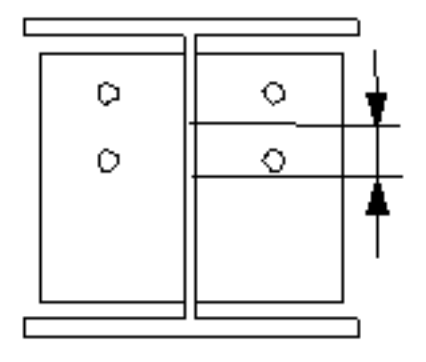

• **Below**: From the lower edge of the secondary part to the lowest bolt

Steel connection properties 21 Bolts

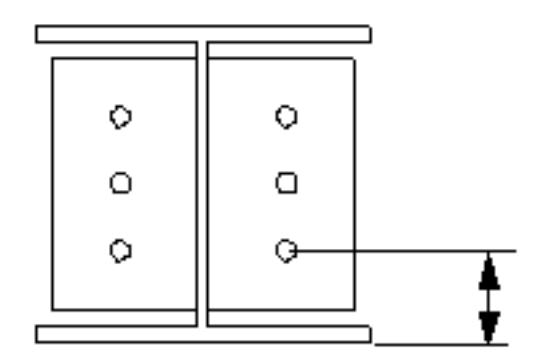

- 8. Distance from the bottom of the beam to the lowest bolt
- 9. Bolts to delete from the bolt group

Enter the bolt numbers of the bolts to be deleted and separate the numbers with a space. Bolt numbers run from left to right and from top to down.

For example, when you delete bolts 2 and 5 from the bolt group shown in the image:

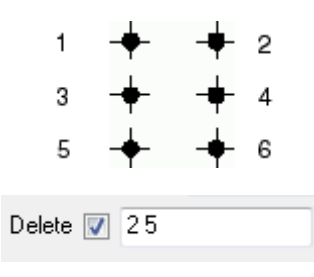

The modified bolt group is:

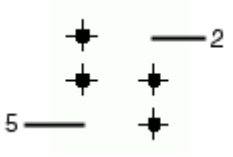

#### **Bolt assembly**

The selected check boxes define which component objects (bolt, washers, and nuts) are used in the bolt assembly.

If you only want to create a hole, clear all the check boxes.

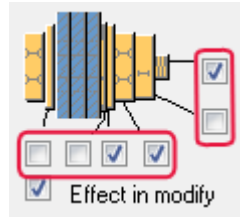

To modify the bolt assembly in an existing component, select the **Effect in modify** check box and click **Modify**.

### **Bolt length increase**

You can increase the bolt length. Use this option when, for example, painting requires the bolt length to be increased. Tekla Structures uses the value in bolt length calculation.

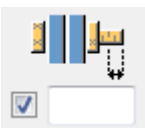

## **Staggering of bolts**

You can use different bolt group patterns.

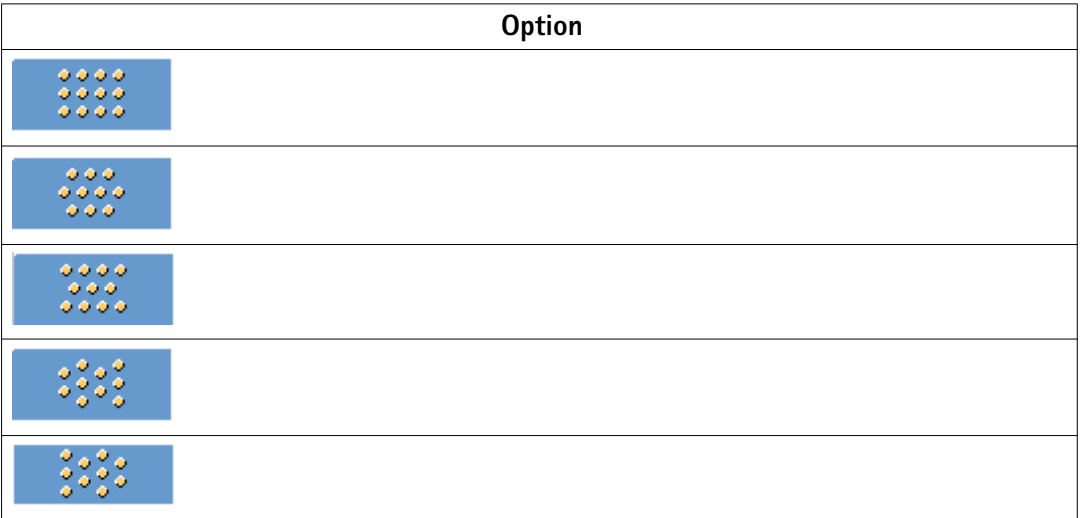

#### **Staggering of bolts on clip angles**

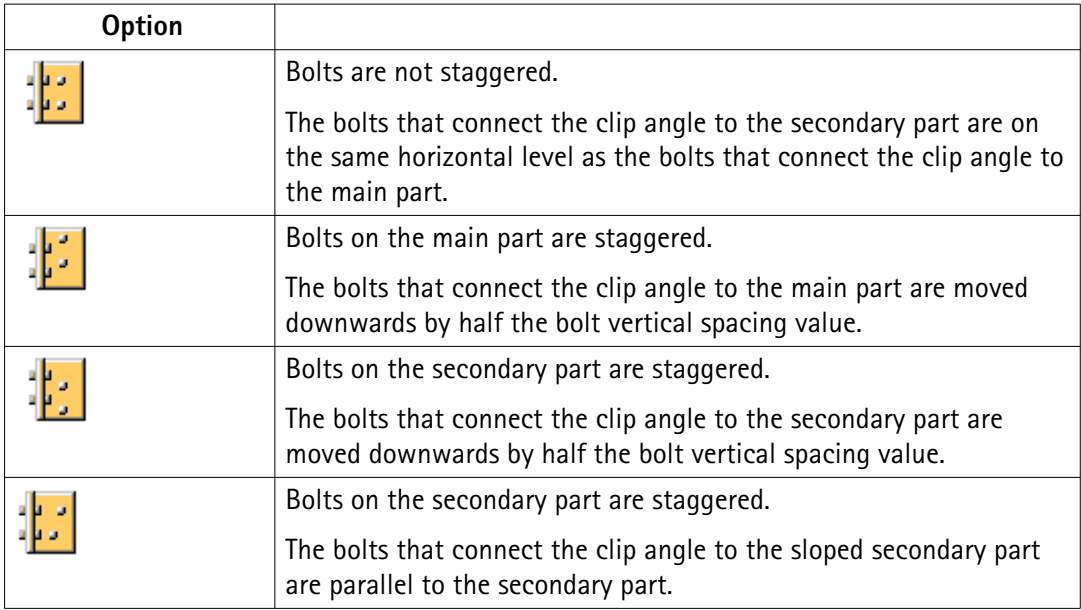

**Bolt group orientation**

<span id="page-23-0"></span>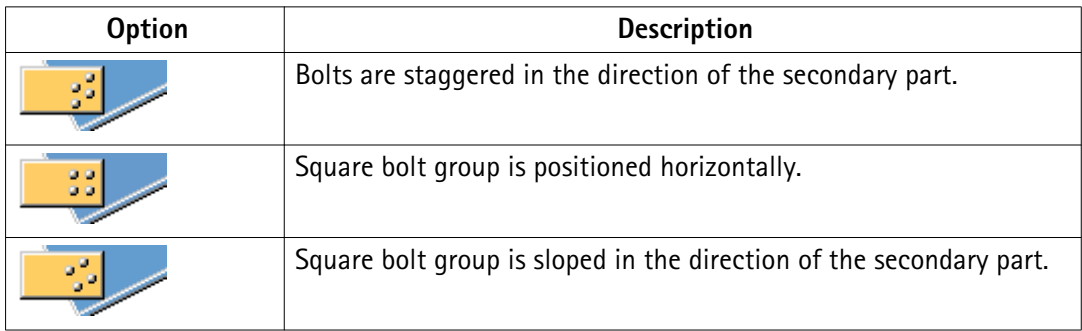

## **1.7 Beam cut**

**Weld backing bar**

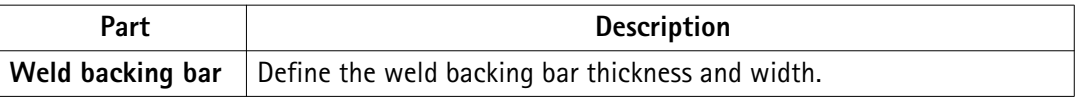

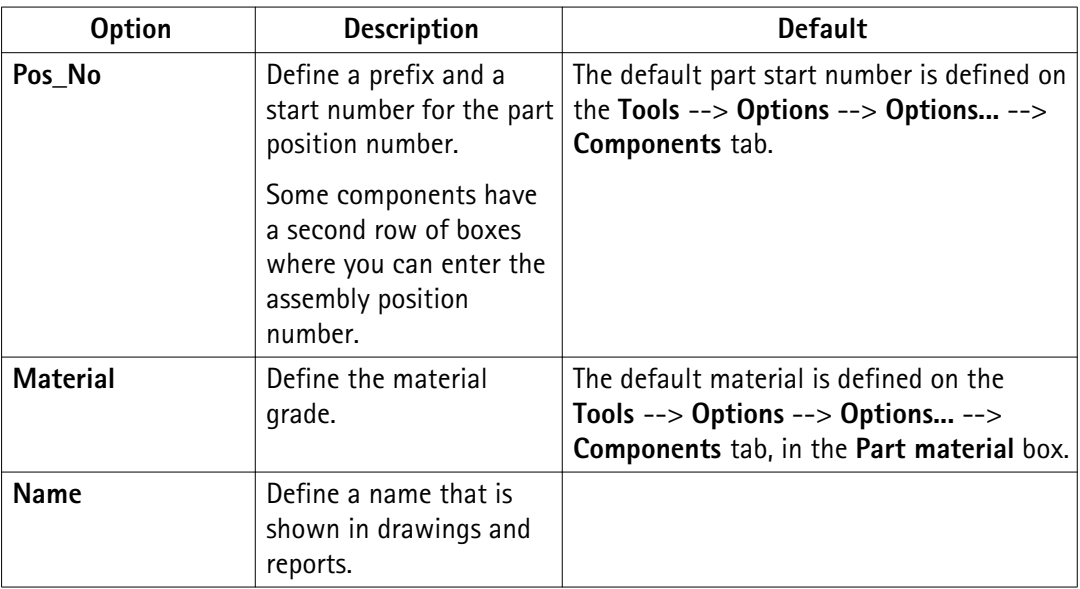

**Weld access hole dimensions**

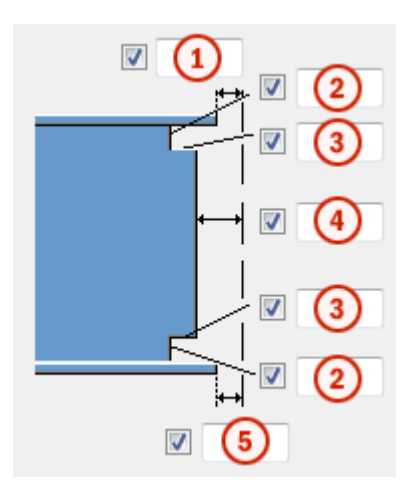

- 1. Gap between the secondary part top flange and the main part
- 2. Vertical dimensions for the top and the bottom weld access holes
- 3. Horizontal dimensions for the top and the bottom weld access holes
- 4. Gap between the secondary part web and the main part

Tekla Structures adds the value you enter here to the gap you enter on the **Picture** tab of the component.

5. Gap between the secondary part bottom flange and the main part

Tekla Structures adds the value you enter here to the gap you enter on the **Picture** tab of the component.

#### **Weld access holes**

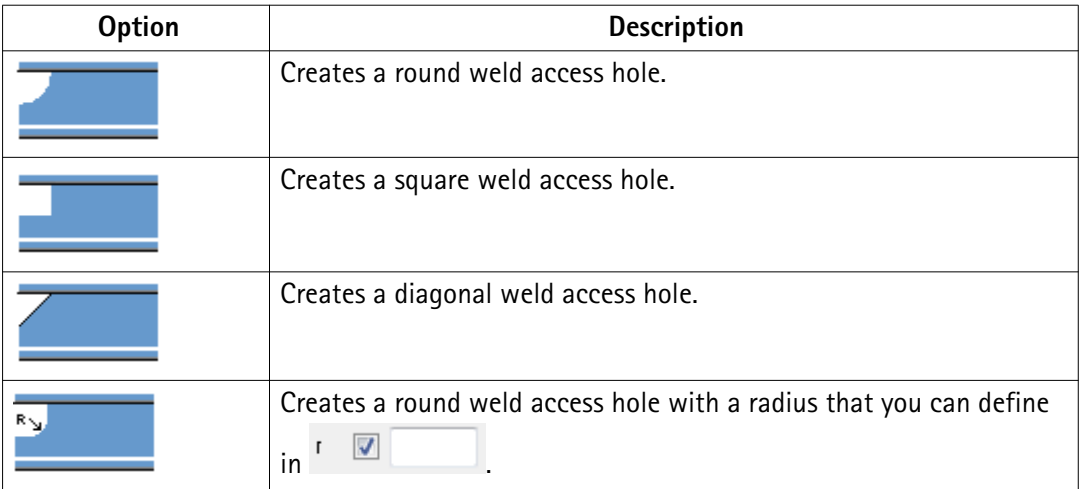

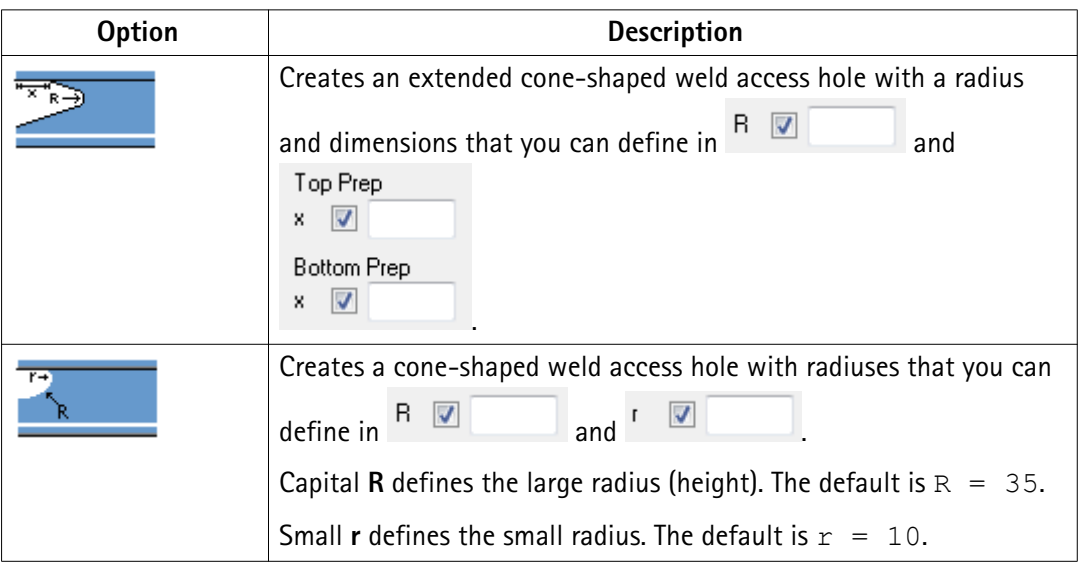

## **Beam end preparation**

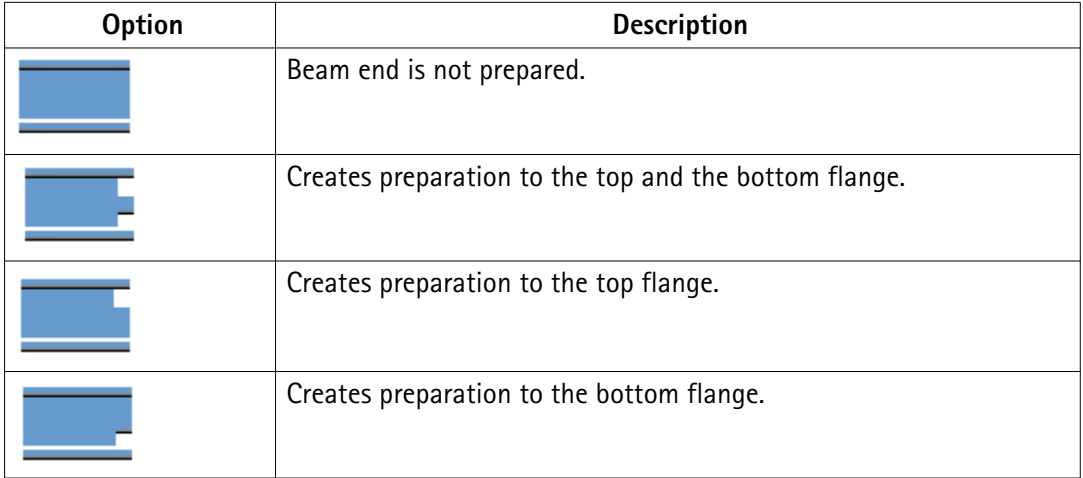

## **Flange cut**

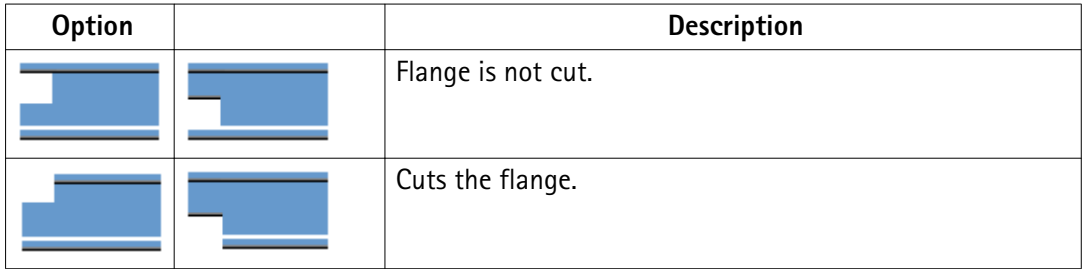

## **Weld backing bars**

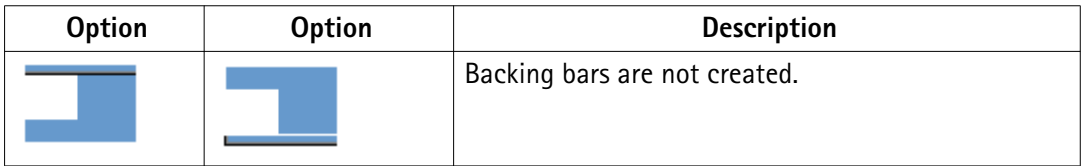

<span id="page-26-0"></span>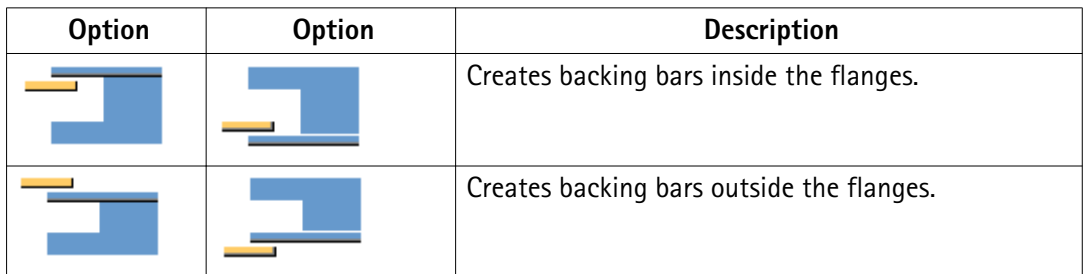

#### **Weld backing bar length**

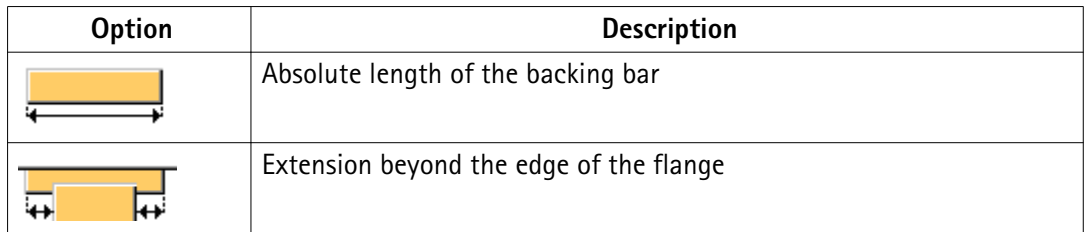

## **Weld backing bar position**

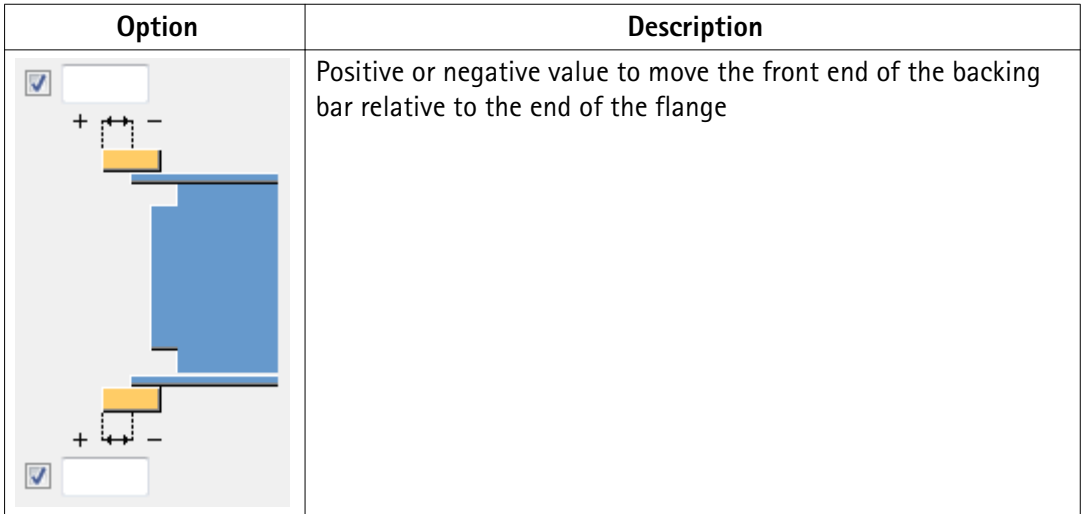

## **Assembly type**

**Assembly type** defines the location where the weld backing bar welds are made. The **Workshop** option includes the backing bars in the assembly.

## **1.8 Doubler plate**

Doubler plates are used to strengthen the web of the main part. Tekla Structures does not create them by default.

#### **Web plate**

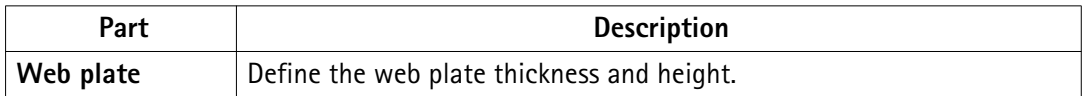

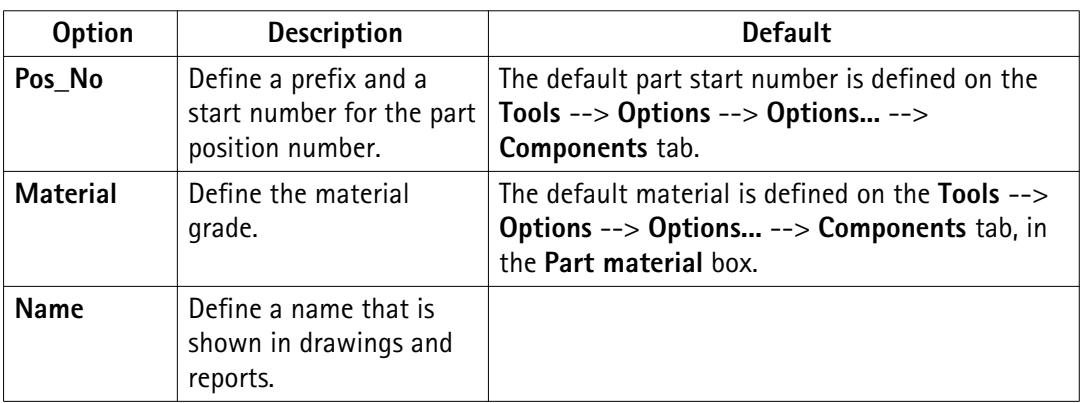

## **Doubler plates**

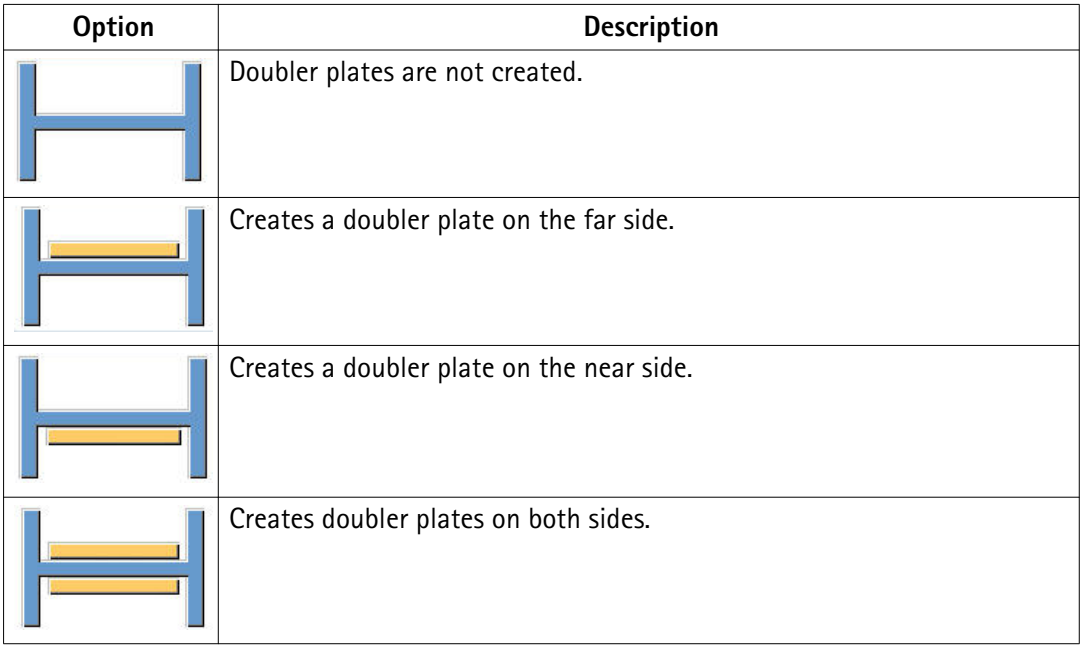

## **Doubler plate edge shape**

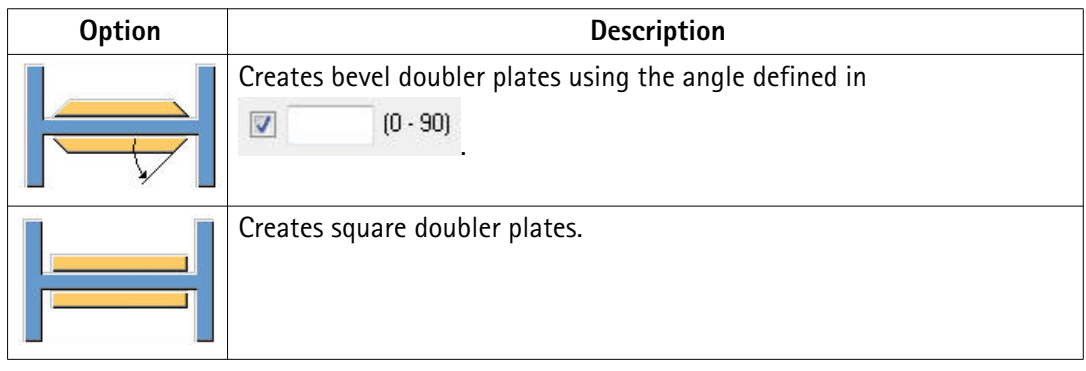

#### **Dimensions**

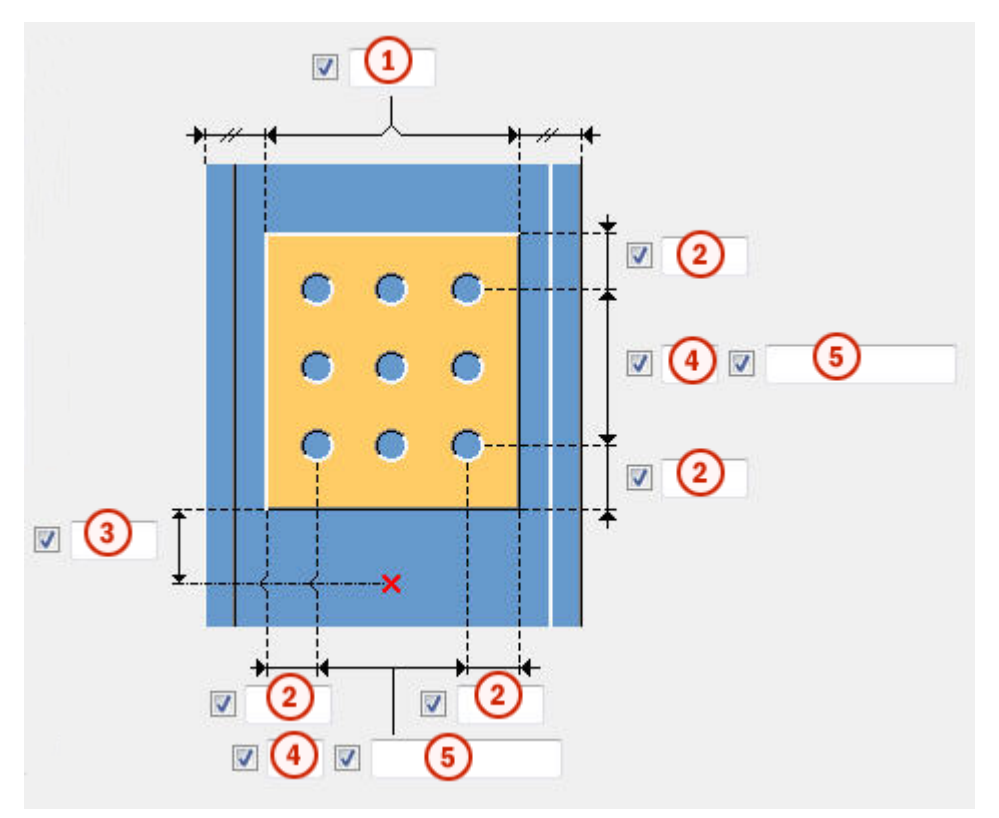

- 1. Edge distance from the column flange
- 2. Doubler plate edge distance

Edge distance is the distance from the center of a hole to the edge of the part.

- 3. Edge distance of the doubler plate in relation to the bottom of the secondary part
- 4. Number of holes
- 5. Hole spacing

Use a space to separate hole spacing values. Enter a value for each space between holes. For example, if there are 3 holes, enter 2 values.

#### **Weld hole size**

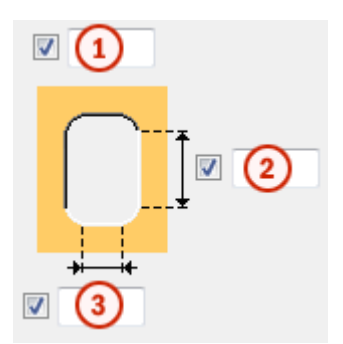

1. Hole diameter

- <span id="page-29-0"></span>2. Slot length
- 3. Slot width

## **1.9 Angle box**

## **Seat angle**

The purpose of seat angles is to carry loads from the secondary part. Seat angles can be positioned to top, bottom or both flanges of the secondary part. The seat angle can be stiffened, and bolted or welded to the main and secondary parts. The **Angle profile box (170)** connection and **Angle profile box (1040)** detail create seat angles by default.

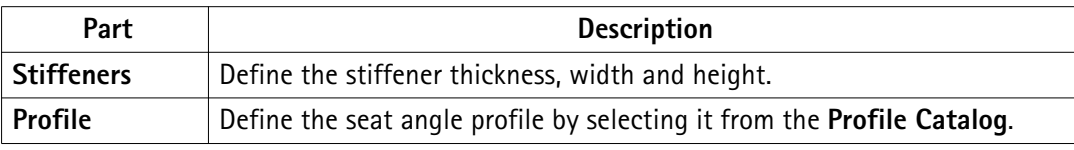

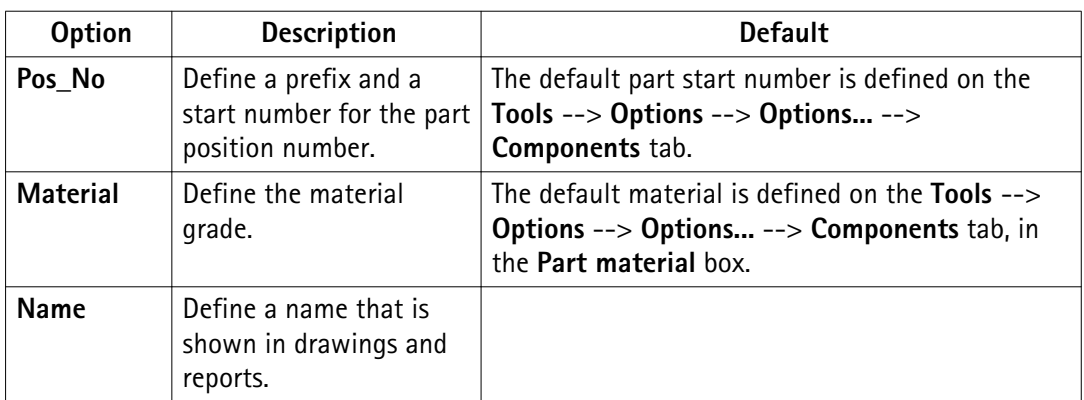

### **Seat angle position**

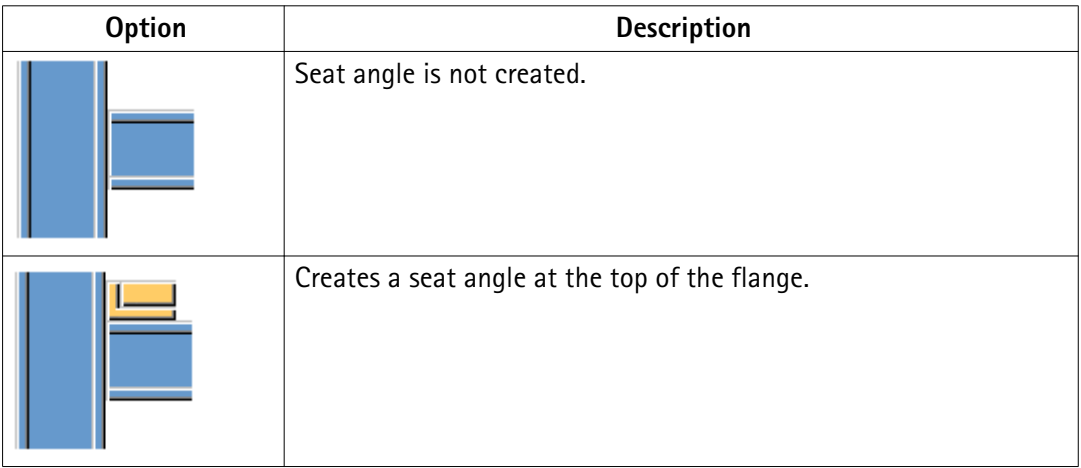

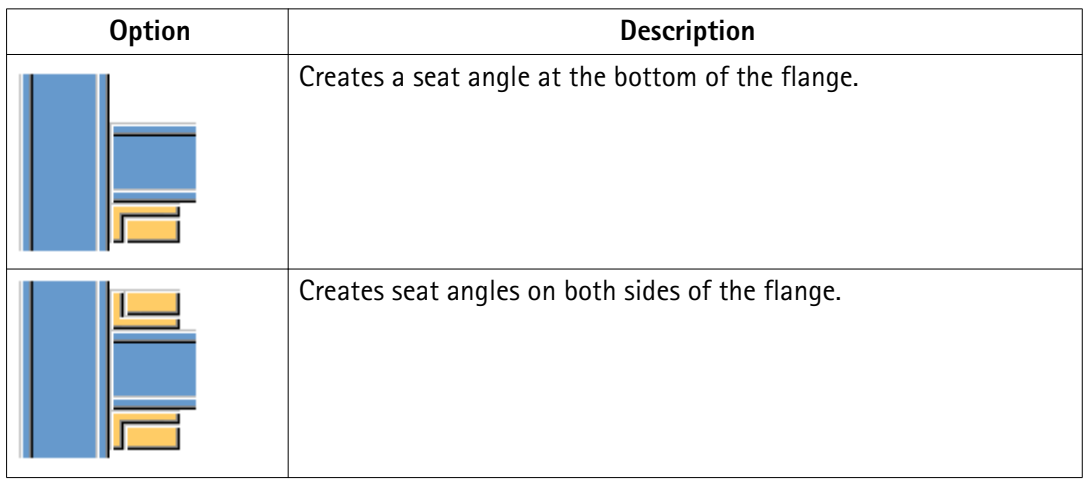

## **Seat angle attachment**

Seat angle is positioned at the top or at the bottom of the secondary part.

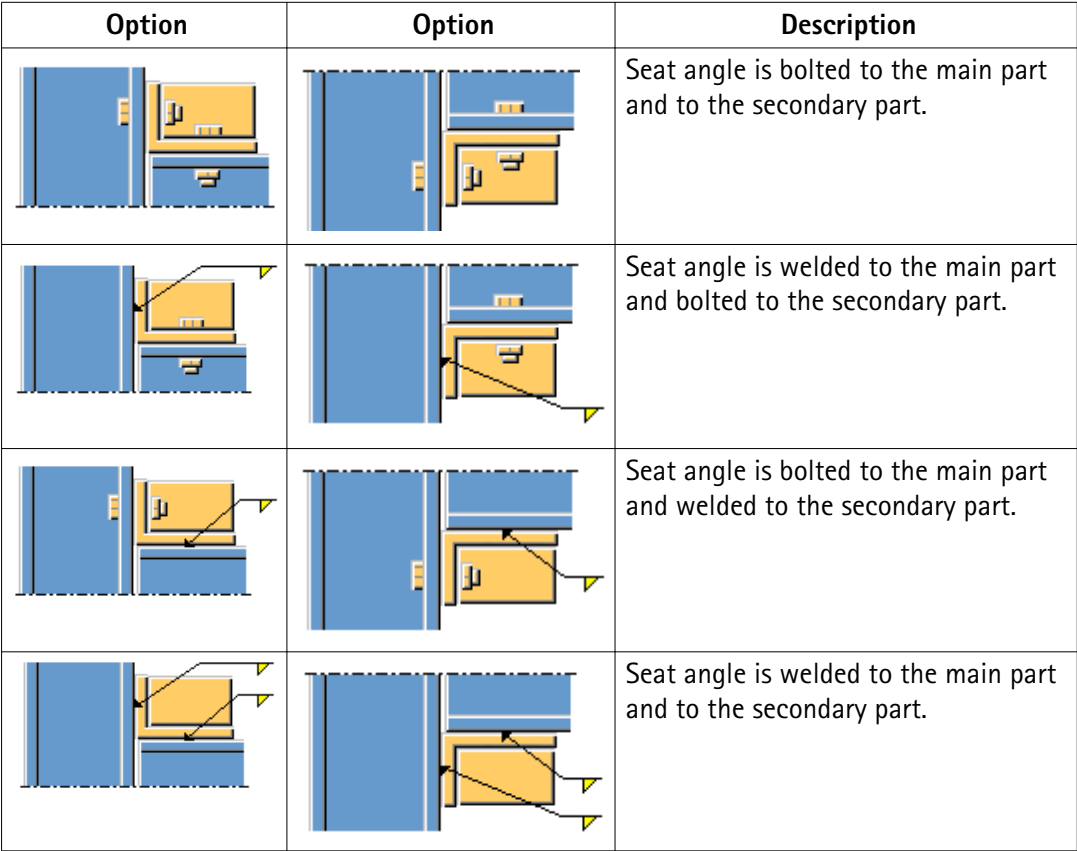

## **Seat angle offset**

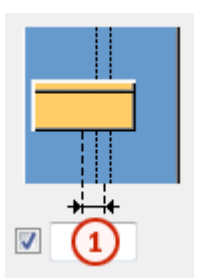

## 1. Horizontal offset from the center line of the main part

## **Stiffener type**

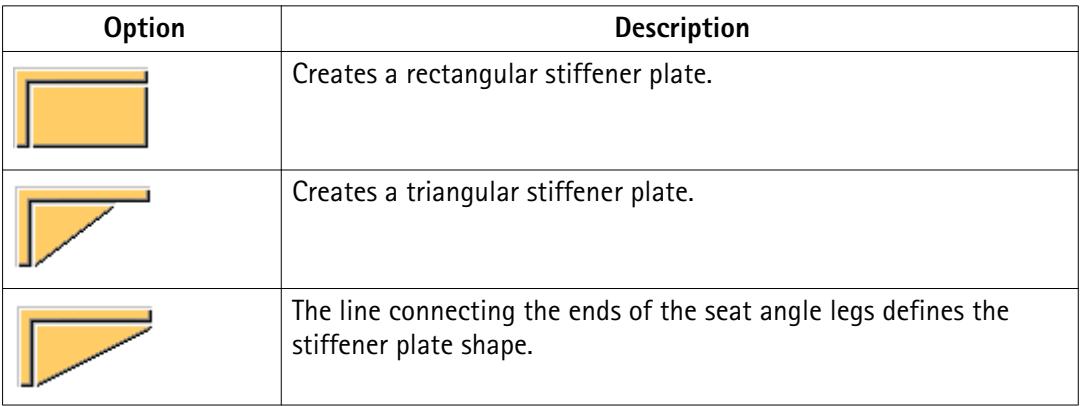

## **Seat angle rotation**

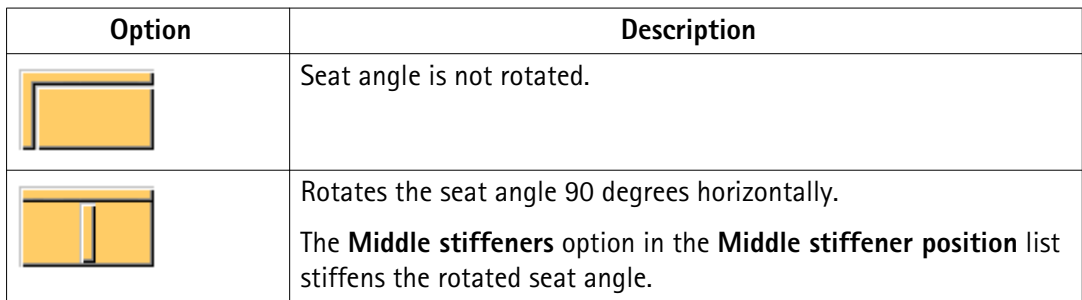

## **Seat angle orientation**

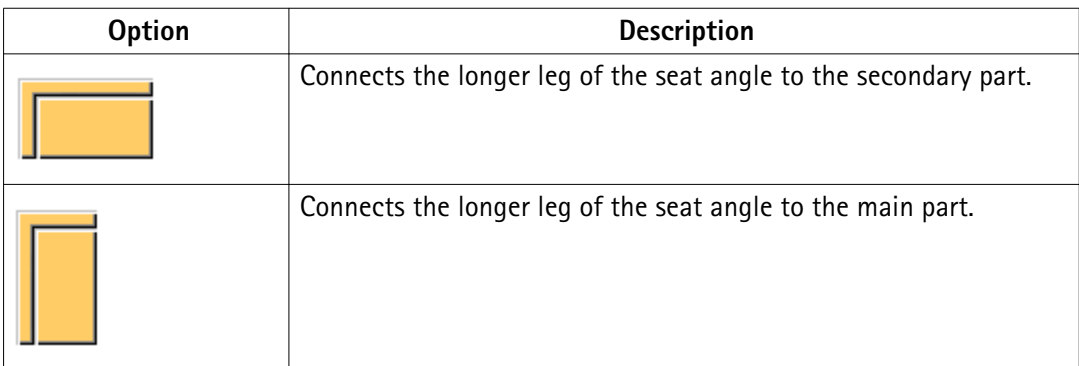

## **Side stiffener position**

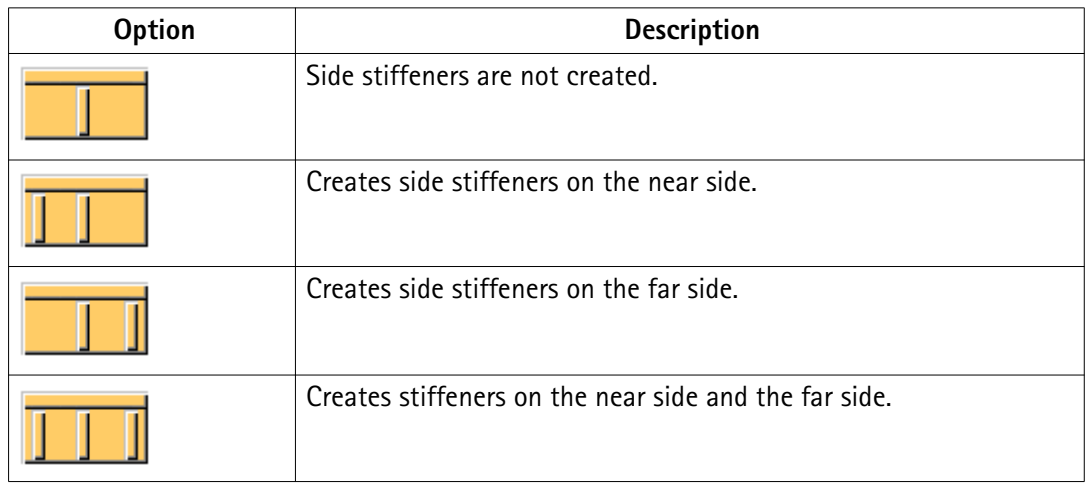

## **Middle stiffener position**

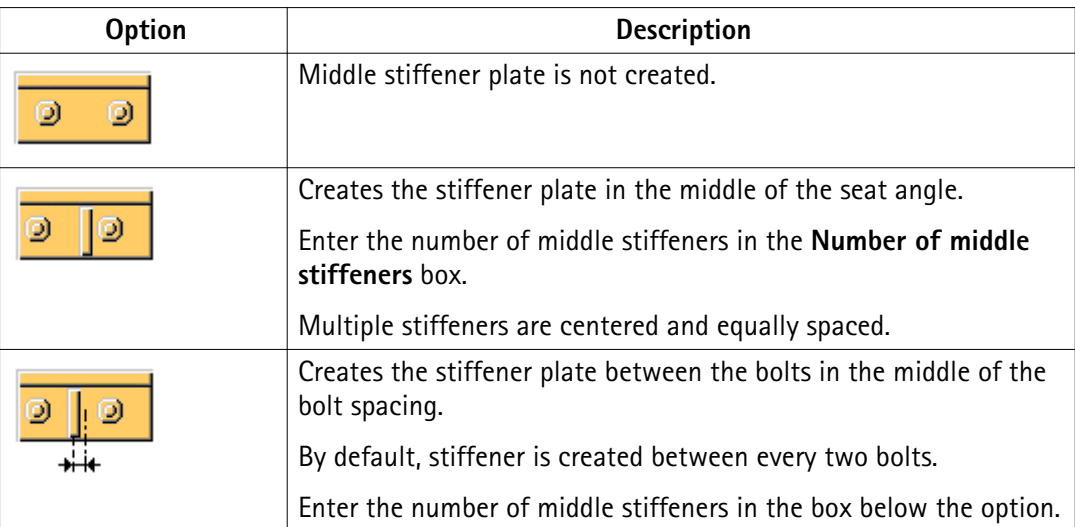

**Gap**

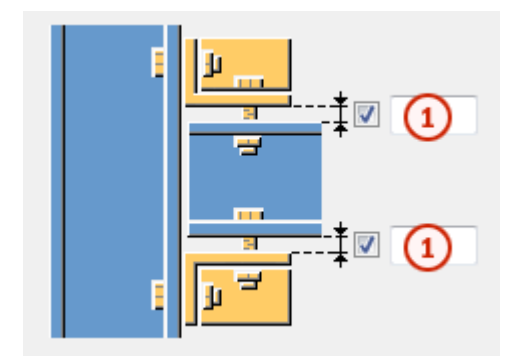

1. Top gap and bottom gap between the seat angle and the secondary part

## **Chamfer dimensions**

<span id="page-33-0"></span>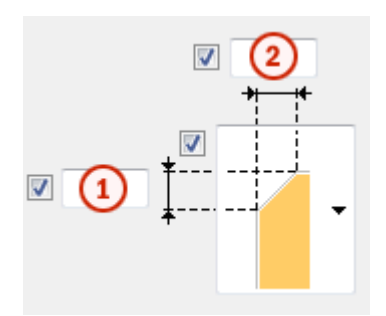

- 1. Vertical dimension of the chamfer
- 2. Horizontal dimension of the chamfer

#### **Chamfer type**

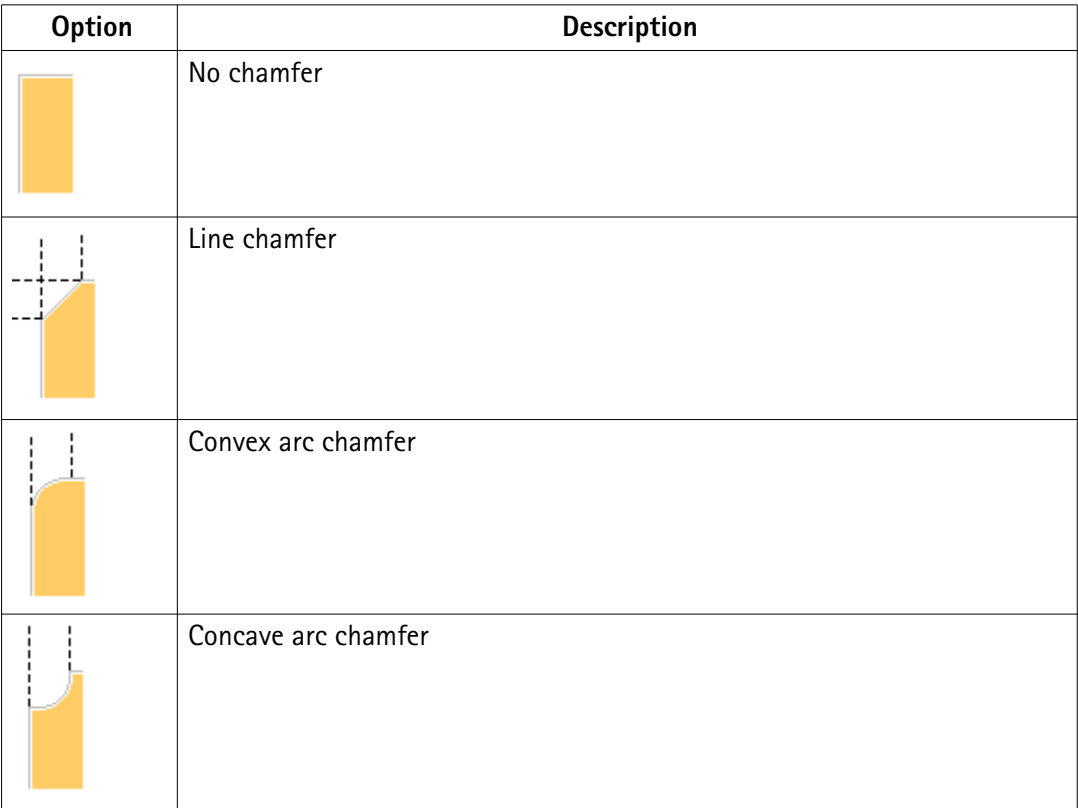

## **1.10 Welds**

You can define the properties of the welds used in a component. Tekla Structures displays the appropriate weld dialog box when you click the **Welds** button in the component properties dialog box.

The example image shows each weld definition using a number for the **Bent gusset (140)** connection. For each weld definition, use the upper row to define the above-line properties of the weld, and the lower row for the below-line properties.

Steel connection properties 34 Welds

<span id="page-34-0"></span>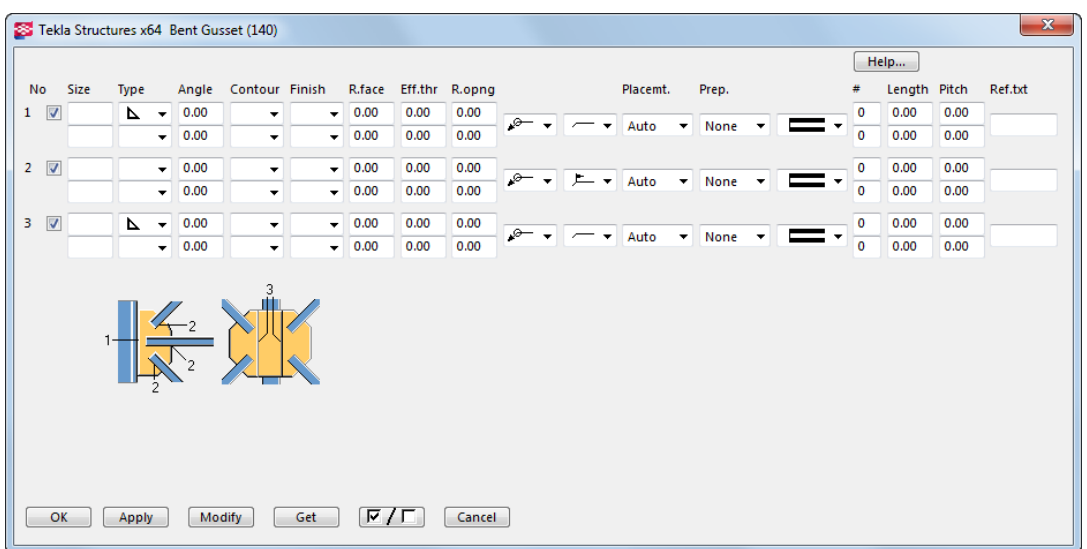

## **1.11 General tab**

The **General** tab is available in steel connections and steel details.

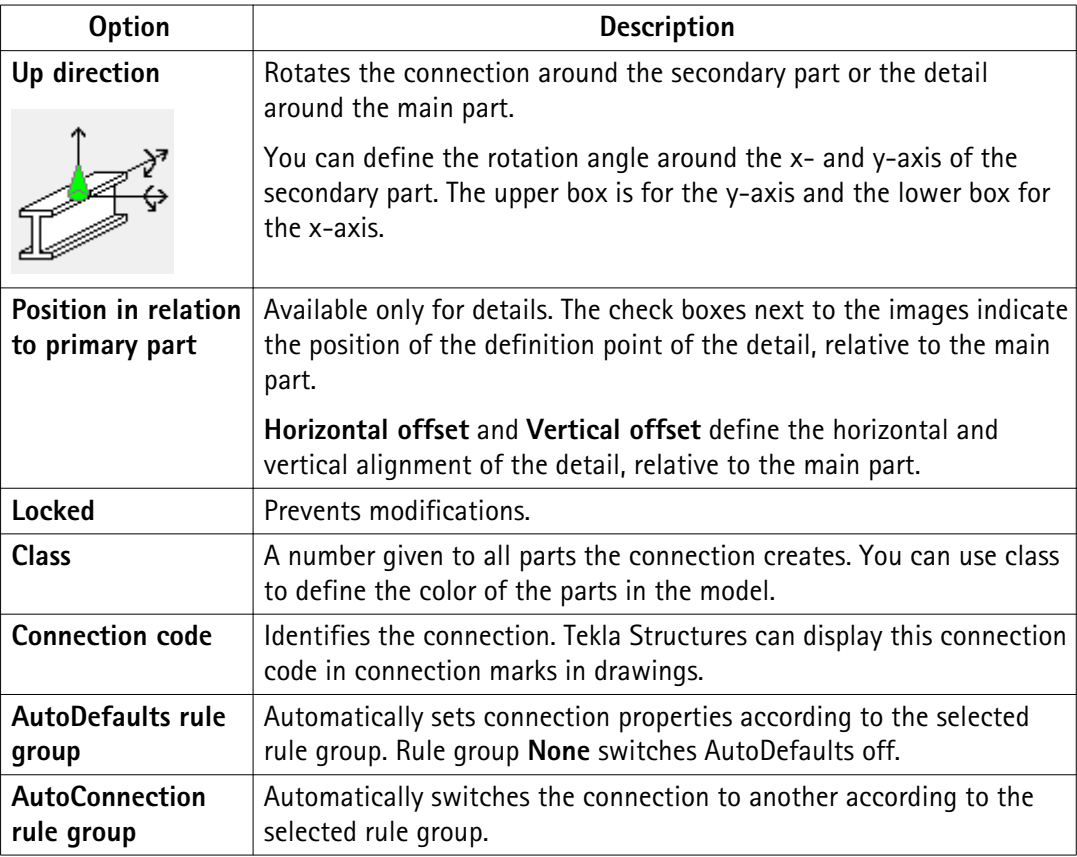

## <span id="page-35-0"></span>**1.12 Design and Design type tabs**

Some component dialog boxes include a **Design** tab, others include a **Design type** tab. You can use the options on these tabs to check if the component will bear the uniform distributed load (UDL). Some **Design** tabs include only the design check. Tekla Structures saves the design summary as a  $.txt$  file in the model folder.

You can use AutoDefaults rule groups and Excel files in the design check:

• AutoDefaults rule groups automatically modify component properties to take the calculated load. To define which AutoDefaults rule group to use, go to the **General** tab and select the rule in the **AutoDefaults rule group** list box.

For more information, see Using reaction forces and UDLs in AutoDefaults and AutoConnection.

- The information in an Excel file checks the connection design and automatically updates component properties to bear the UDL. This is useful when you want to check connection design according to other design codes. See [Excel spreadsheets in connection design on](#page-53-0) [page 54](#page-53-0).
- **Design tab** This design check is intended to be used with imperial units.

To check the design:

- 1. Go to the **Design** tab and select **Yes** in the **Use UDL** list.
- 2. To use information in an Excel spreadsheet in the UDL calculation, select **Excel** in the **External design** list.
- 3. Enter the information you want to use in the calculation.
- 4. Select the connection in the model and click **Modify**.

Tekla Structures checks the component. A green component symbol indicates that the connection will bear the UDL, red indicates that it will not.

5. To view the results of the check, right-click the component symbol and select **Inquire** from the pop-up menu.

The **Inquire Object** dialog box shows the summary of the design check and related information.

See also [Excel spreadsheets in connection design on page 54.](#page-53-0)

#### Design type tab This design check is intended to be used with imperial units.

To check the design:

1. Go to the **Design type** tab and select **Yes** in the **Check connection** list.

Tekla Structures checks the connection each time it is used or changed in the model.

2. Enter the information you want to use in the calculation.

3. Select the connection in the model and click **Modify**.

Tekla Structures checks the component. A green component symbol indicates that the connection will bear the UDL, red indicates that it will not.

4. To view the results of the check, right-click the component symbol and select **Inquire** from the pop-up menu.

The **Inquire Object** dialog box shows the summary of the design check: the part checked, the name of the check, the applied and allowed force and how much capacity has been used, the results and possible solutions.

The design is based on the British standard BS5950. **Design tab for**

The design has the following limitations: **check design only**

- Design only works in the UK environment.
- Design is available only if the main part and the secondary parts are perpendicular.
- Design is available only with two bolts horizontally.
- Design is available only when vertical bolts are defined from the top.
- Design is valid for I profiles only.

To check the design:

- 1. Go to the **Design** tab and select **On** in the **Design** list.
- 2. Enter the **Tie force** in kilo Newtons (kN).

Tie force is required if the design check is turned on and the framing type of the connection is beam-to-column. If there is no tie force, enter 0.

3. Enter the **Shear force** in kN.

If the design check is turned on, enter a positive value. If there is no shear force, enter 0.

4. Select the connection in the model and click **Modify**.

The connection symbol shows the design check status:

- Green means that the design check was successful.
- Yellow means that a warning occurred in the design check.
- Red means that a fatal error occurred in the design check.
- 5. To view the results of the check, right-click the connection symbol and select **Inquire** from the pop-up menu.

The **Inquire Object** dialog box shows the summary of the design check and related information.

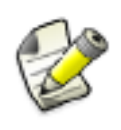

If the message **Numbering not up to date** is shown in the **Inquire Object** dialog box, the marks will not be correct. You need to renumber the model to ensure that the marks are up-to-date. After that use the **Inquire** command again to get the correct marks to the design check summary.

## <span id="page-37-0"></span>**1.13 Analysis tab**

Use the **Analysis** tab in the connection or detail dialog box to define how Tekla Structures handles connections and details in the analysis.

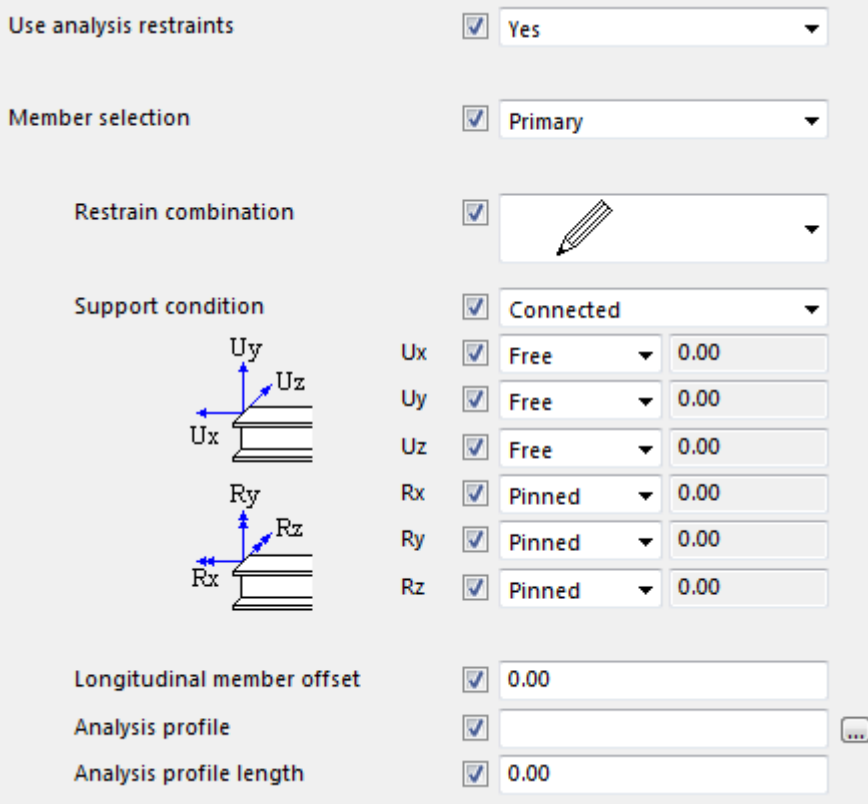

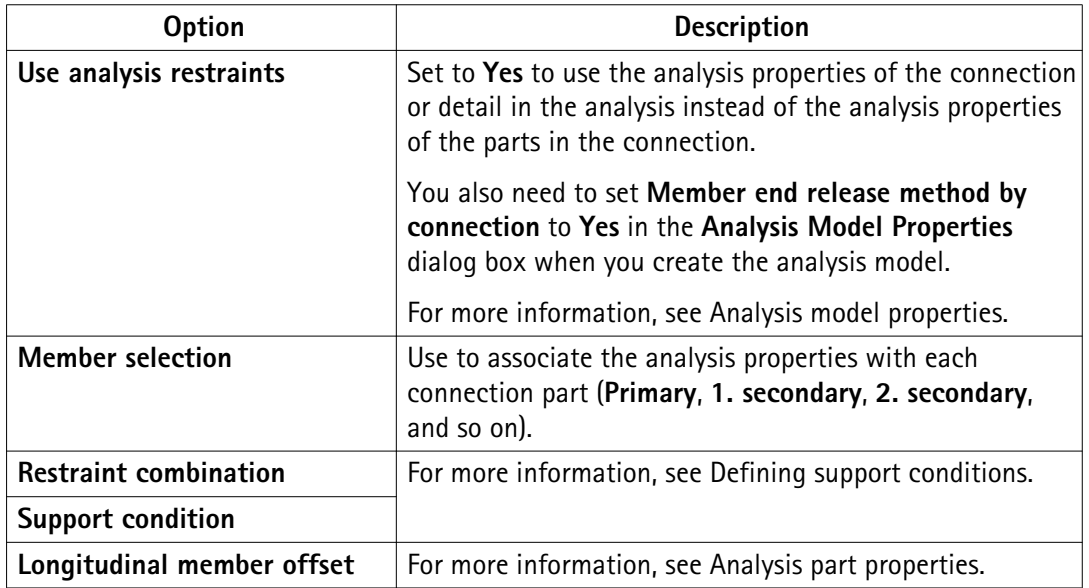

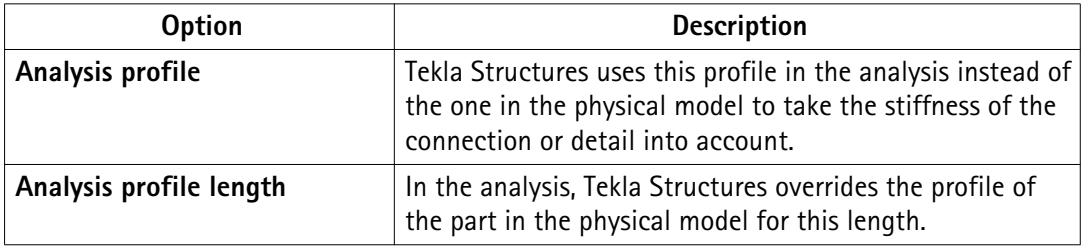

# <span id="page-39-0"></span>**2** Joints.def file

The joints.def file contains general connection settings and connection-specific settings for different connection types. You can use the joints.def file to set the default properties for different connection types. Joints.def is a text file that you can open and edit in any standard text editor.

Tekla Structures uses the values defined in the  $joints$ . def file for the properties that do not have values in the connection dialog boxes. If you manually enter values in the connection dialog boxes, the manually entered values are used instead of the values in the joints.def file. AutoDefaults also override the values defined in the joints.def file.

By default, Tekla Structures stores the joints.def file in the \system folder. Tekla Structures searches for the  $joints$ .def file in the standard search order: model, project, firm, and system folder.

See also Using the joints.def file on page 40

[Example: How Tekla Structures uses the joints.def file on page 42](#page-41-0) [General defaults in the joints.def file on page 43](#page-42-0) [Bolt diameter and number of bolts in the joints.def file on page 45](#page-44-0) [Bolt and part properties in the joints.def file on page 46](#page-45-0)

## **2.1 Using the joints.def file**

The  $joints$ . deffile contains general connection settings and connection-specific settings for different connection types in separate sections. You can modify the joints.def file using any standard text editor.

When you modify the file:

- Enter absolute values or names.
- Do not use feet and inch symbols.
- Ensure that the profiles exist in the **Profile Catalog**.
- Ensure that the bolts exist in the **Bolt Catalog**.
- You can set the measurement units at the beginning of the file.
- You can define in the JOINTDEFAULT line whether Tekla Structures uses the default values in the joints.def file or the system default values, for example, as follows:

```
// is default file available (1) or not (0)
JOINTDEFAULT 1
```
- Value 1 means that the default values defined in the  $joints$ .  $def$  file are used.
- Value 0 means that the system default values are used.
- The  $//$  characters at the beginning of a line mean that the line is a comment line. Tekla Structures does not use the information on these lines.
- You can force Tekla Structures to use the system default for a particular property by entering the value  $-2147483648$  for the property.

#### **Connection-specific properties**

The properties for clip angles, shear tabs, end plates, gusset connections and diagonal connections are in separate sections. Each section begins with a header row that contains the column labels, for example as follows:

joints.def 1prof1ength // name part diameter number\_of\_bolts **BOLTHEIGHT GUSSET**  $20.0$ 

Do not add columns to the file. If Tekla Structures cannot find a property in the connectionspecific section, it searches for the default property in the general defaults section.

#### **Connections that use the joints.def file**

The following connections use the joints.def file:

- **Welded gusset (10)**
- **Bolted gusset (11)**
- **Bracing cross (19)**
- **Tube gusset (20)**
- **Tube crossing (22)**
- **Two sided angle cleat (25)**
- **Corner tube gusset (56)**
- **Corner bolted gusset (57)**
- **Wraparound gusset (58)**
- **Hollow brace wraparound gusset (59)**
- **Wraparound gusset cross (60)**
- **Wrapped cross (61)**
- **Gusseted cross (62)**
- **Corner wrapped gusset (63)**
- <span id="page-41-0"></span>• **Beam with stiffener (129)**
- **Column with shear plate (131)**
- **Bolted moment connection (134)**
- **Clip angle (141)**
- **Two sided end plate (142)**
- **Two sided clip angle (143)**
- **End plate (144)**
- **Shear plate simple (146)**
- **Welded to top flange (147)**
- **Welded to top flange S (149)**
- **Moment connection (181)**
- **Column with stiffeners W (182)**
- **Full depth (184)**
- **Full depth S (185)**
- **Column with stiffeners (186)**
- **Column with stiffeners S (187)**
- **Column with stiffeners (188)**
- **Shear plate tube column (189)**
- **Bent plate (190)**
- See also [General defaults in the joints.def file on page 43](#page-42-0)

Example: How Tekla Structures uses the joints.def file on page 42 [Bolt diameter and number of bolts in the joints.def file on page 45](#page-44-0) [Bolt and part properties in the joints.def file on page 46](#page-45-0)

## **2.2 Example: How Tekla Structures uses the joints.def file**

This example explains how Tekla Structures calculates the bolt diameter and other properties of the **Bolted gusset (11)** connection using the joints.def file.

The height of the diagonal profile is 10". Tekla Structures calculates the bolt size and the number of bolts according to the profile height. It searches the BOLTHEIGHT rows for a profile height of 10".

As the profile height is greater than 8.0 but under 12.0, Tekla Structures uses the row with profile height 8.0. This sets the bolt diameter to 0.75.

<span id="page-42-0"></span>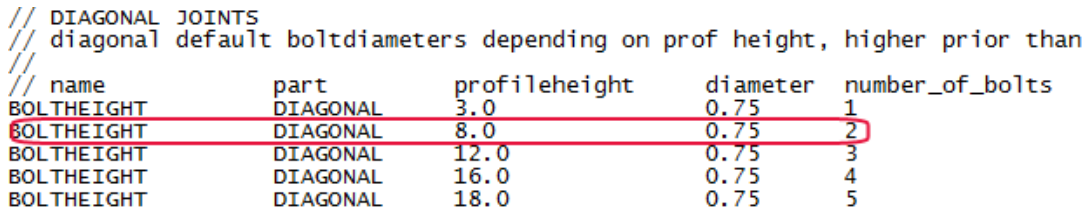

Tekla Structures uses the bolt diameter to assign the bolt and part properties. It searches the DIAGBOLTPART rows for bolt diameter 0.75.

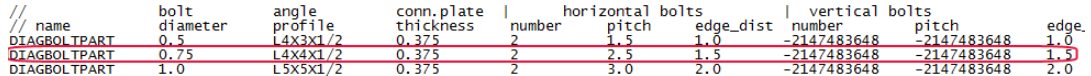

The following property values are used:

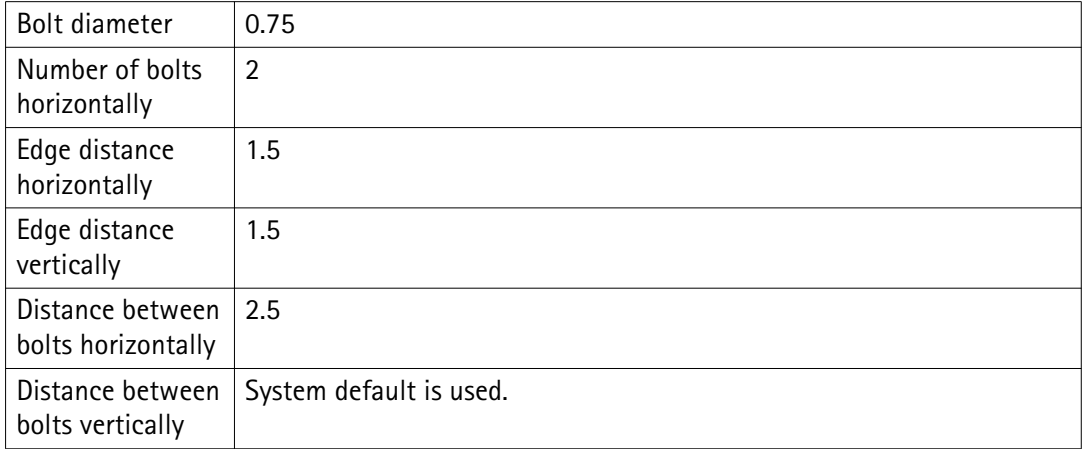

Tekla Structures does not use the connection plate thickness or angle profile properties in this connection.

## **2.3 General defaults in the joints.def file**

Tekla Structures uses the general defaults if it cannot find a connection property in the connection-specific section.

For example, for clip angles, Tekla Structures determines the bolt diameter and the number of bolts according to the secondary beam height. If the secondary beam is higher than the highest value in the clip angle section in the joints.def file, Tekla Structures uses the default bolt diameter in the general defaults.

The properties in the general defaults section in the  $\frac{1}{10}$  oints.def file are:

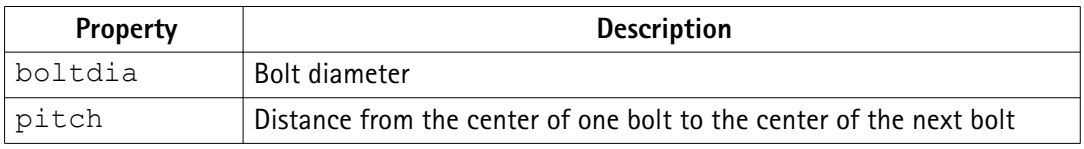

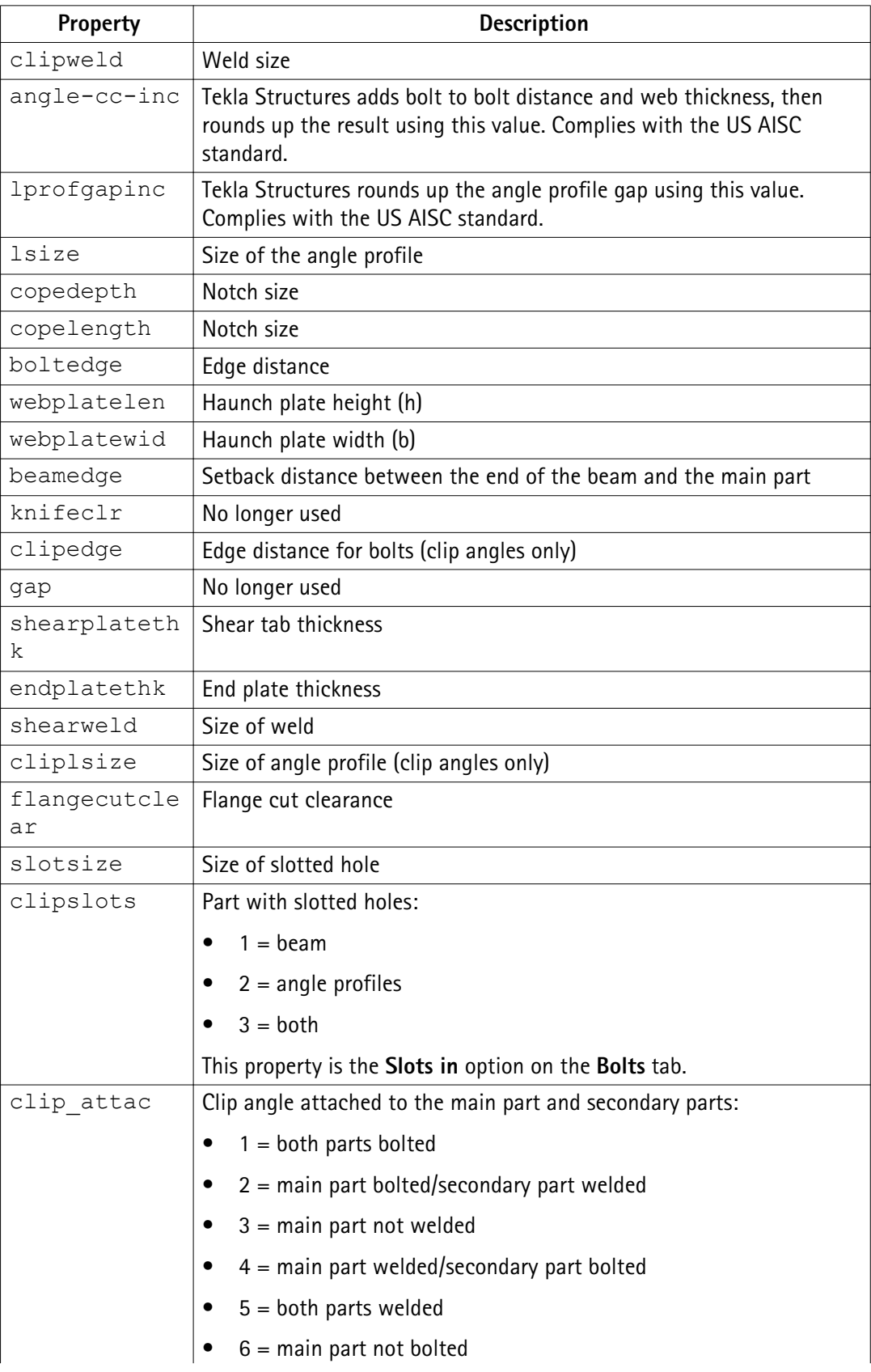

<span id="page-44-0"></span>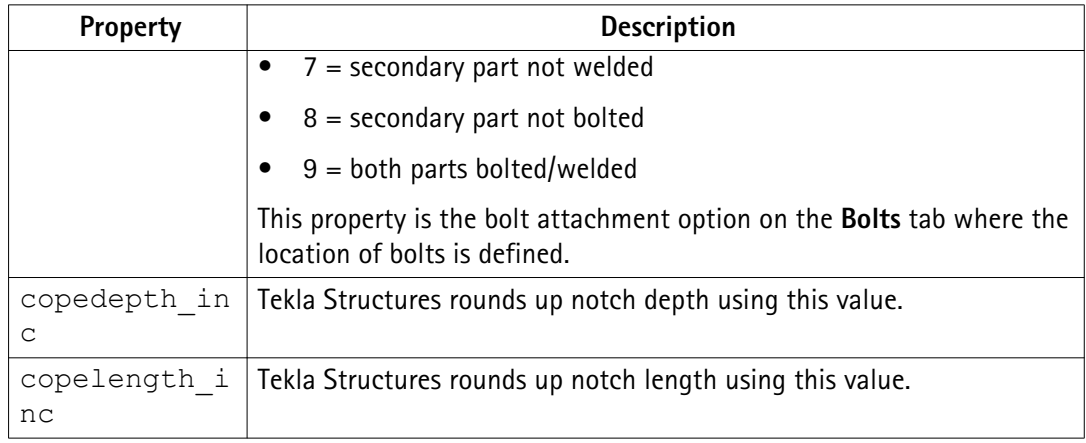

See also [Using the joints.def file on page 40](#page-39-0)

## **2.4 Bolt diameter and number of bolts in the joints.def file**

Tekla Structures determines the bolt diameter and the number of bolts according to the connection type based on the following properties:

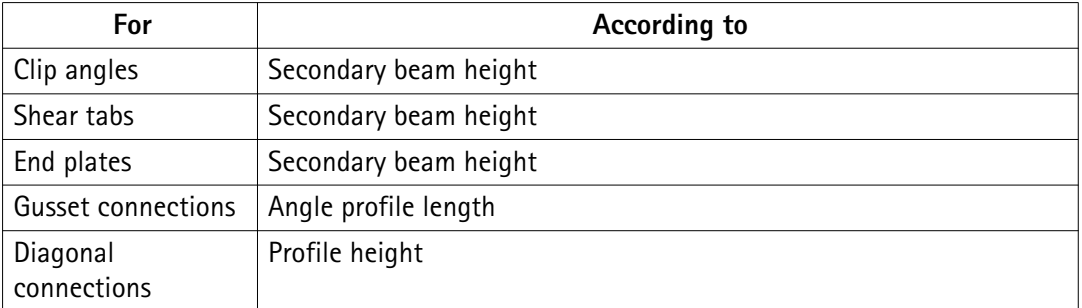

The BOLTHEIGHT rows in each connection-specific section of the joints.def file show the default bolt diameter and default number of bolt rows for the connection type.

**Clip angle, shear tab, and end plate connections**

Tekla Structures calculates the default bolt diameter and the number of bolt rows vertically according to the height of the secondary beam. You can enter the following properties:

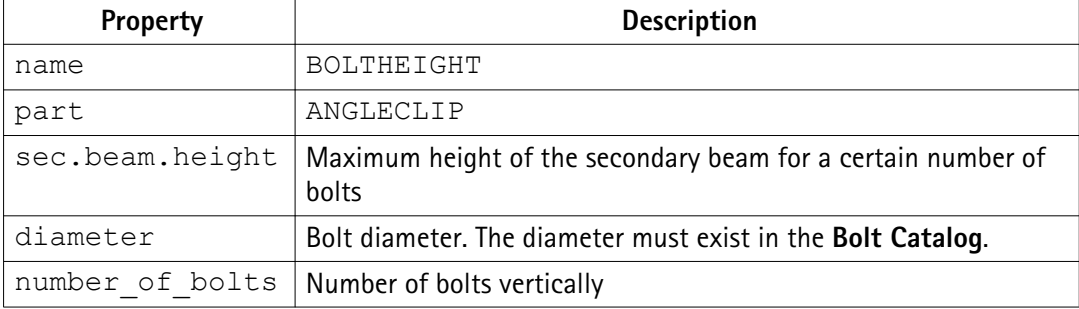

<span id="page-45-0"></span>Gusset Tekla Structures calculates the default bolt diameter and the number of bolt rows **connections** horizontally according to the length of the angle profile. You can enter the following properties:

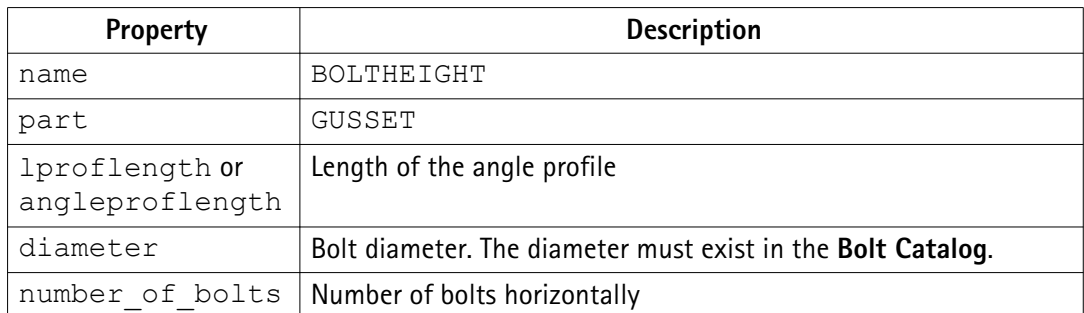

Diagonal Tekla Structures calculates the default bolt diameter and number of bolt rows horizontally connections according to the profile height. You can enter the following properties:

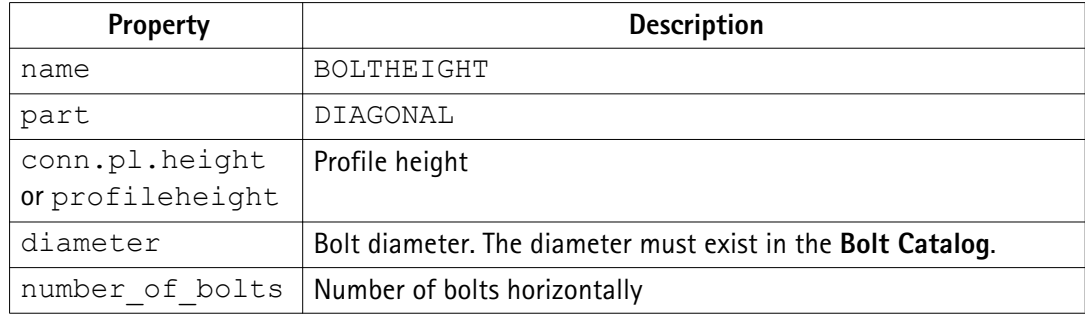

See also Bolt and part properties in the joints.def file on page 46

## **2.5 Bolt and part properties in the joints.def file**

Once Tekla Structures has used the  $joints$ .  $def$  file to calculate the bolt diameter, it uses the result to assign other properties to bolts and parts, according to the connection type. For example in clip angle connections, the default properties for bolts and parts are in the rows that begin with ANGLECLBOLTPART in the CLIP ANGLE section of the joints.def file.

The table below lists the properties that you can assign for bolts and parts in each connection type.

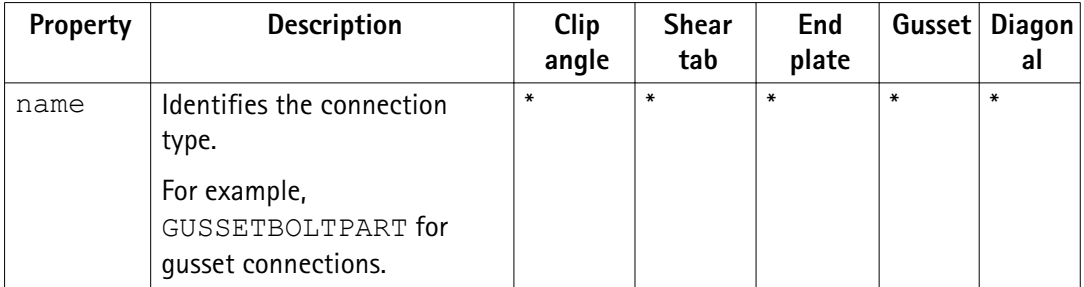

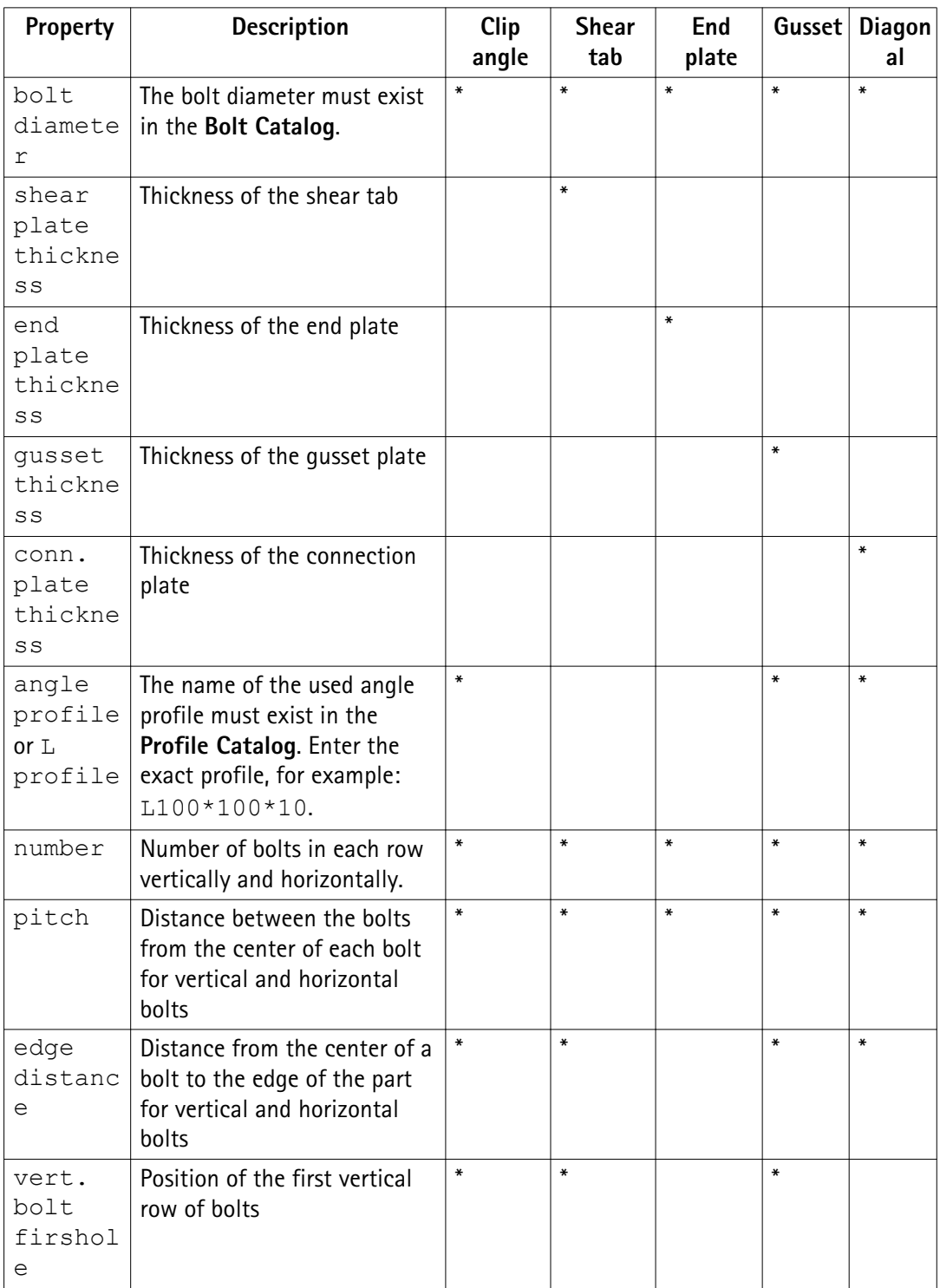

See also [Bolt diameter and number of bolts in the joints.def file on page 45](#page-44-0) [Gusset connection properties in the joints.def file on page 48](#page-47-0) [Diagonal connection properties in the joints.def file on page 50](#page-49-0)

## <span id="page-47-0"></span>**Gusset connection properties in the joints.def file**

Enter the additional default properties for gusset connections in the GUSSETDEFDIM row . All gusset connections do not use all the properties.

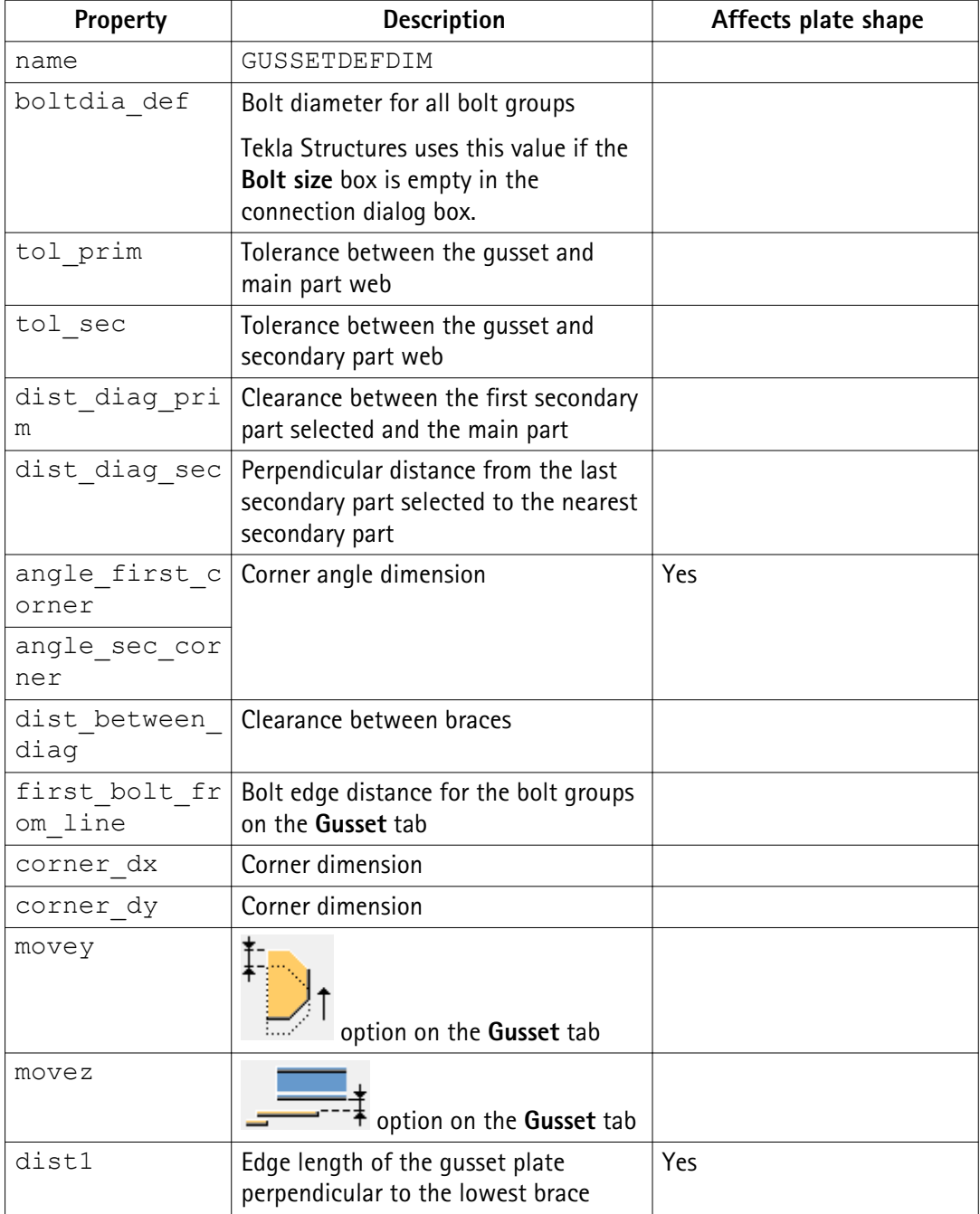

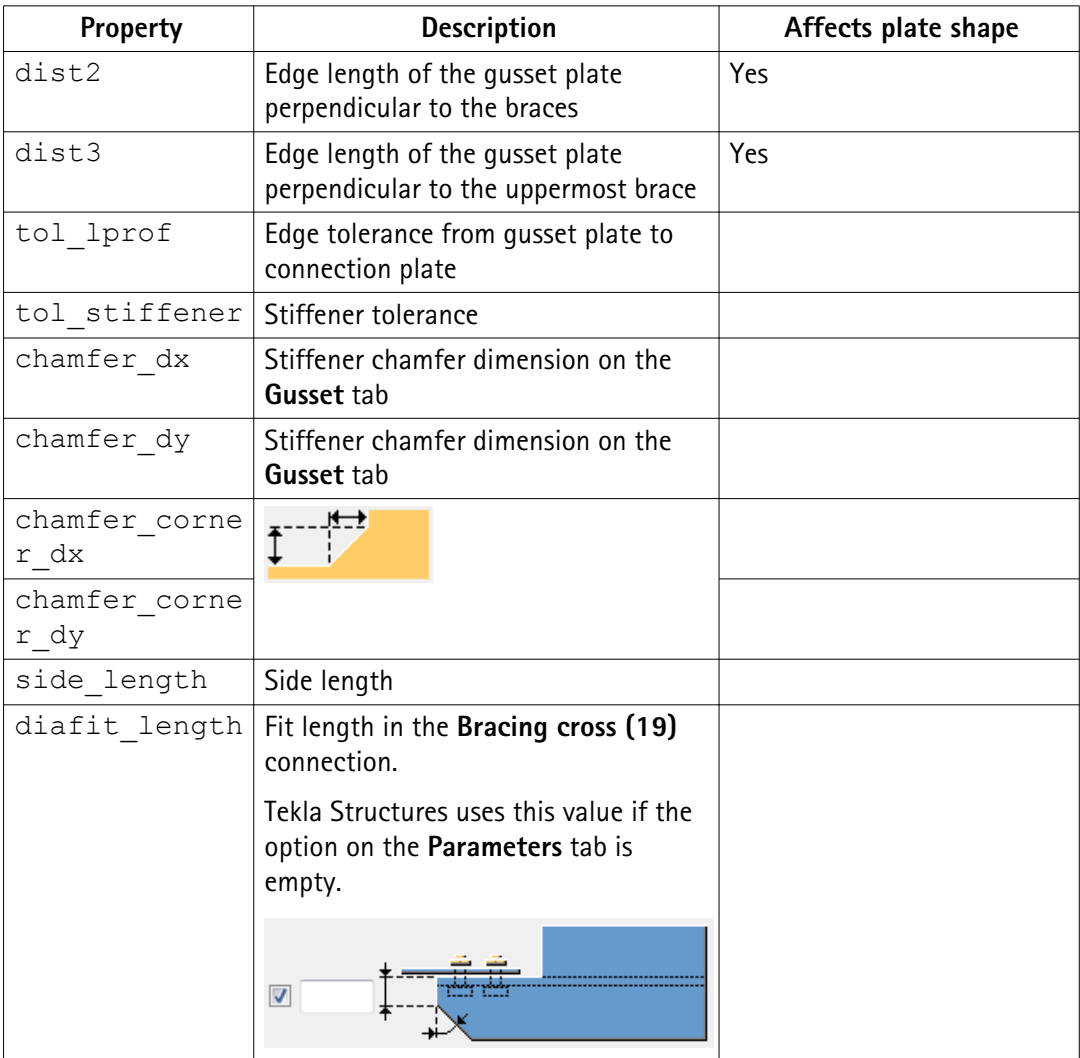

The example image below shows the properties of the **Wraparound gusset (58)** connection on the **Picture** tab.

<span id="page-49-0"></span>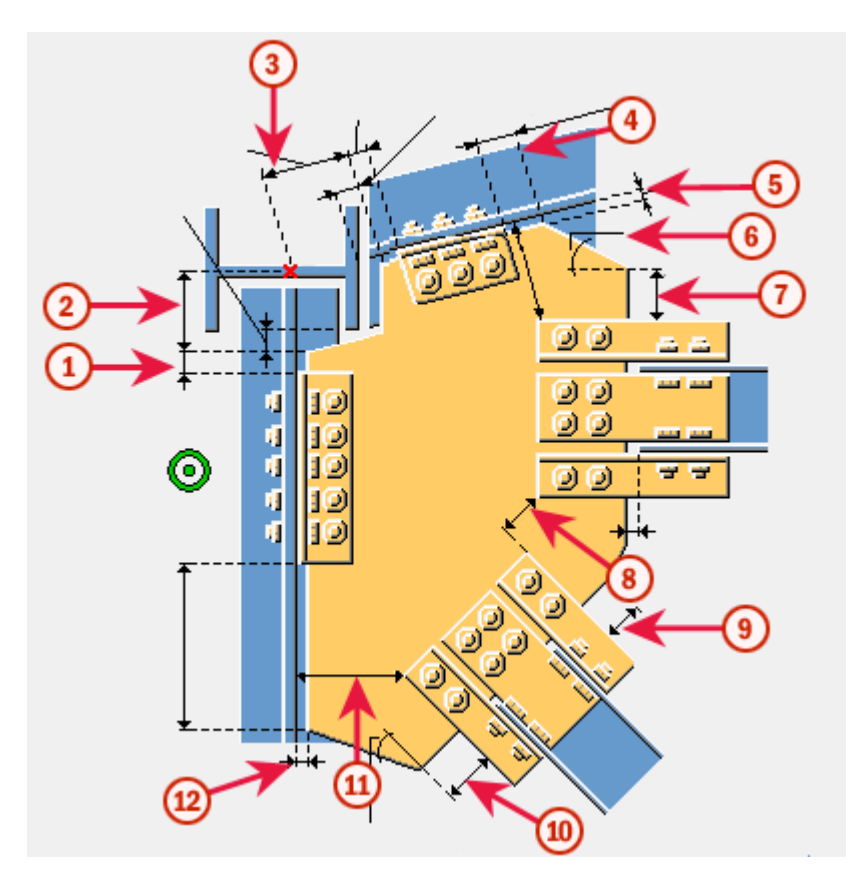

- 1. tol\_lprof
- 2. corner\_dy
- 3. corner\_dx
- 4. dist\_diag\_sec
- 5. tol\_sec
- 6. angle sec corner
- 7. dist3
- 8. dist\_between\_diag
- 9. dist2
- 10. dist1
- 11. dist\_diag\_prim
- 12. tol\_prim

## <span id="page-50-0"></span>**Diagonal connection properties in the joints.def file**

Enter the additional default properties for bolts and parts in the DIAGDEFDIM row. All diagonal connections do not use all the properties.

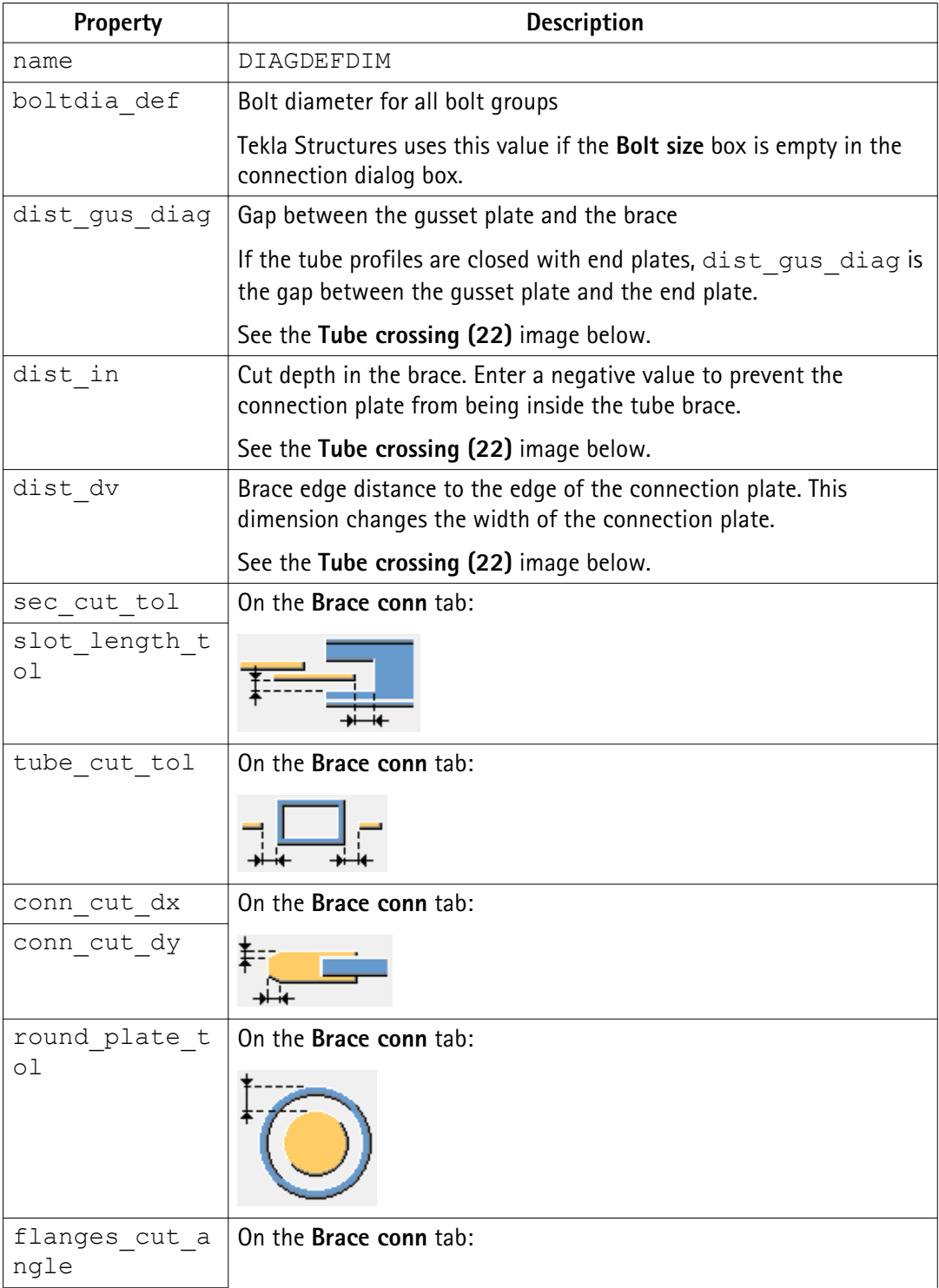

<span id="page-51-0"></span>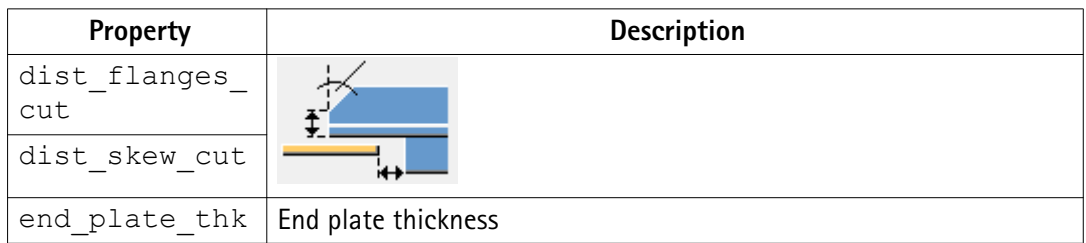

The example image below shows the properties of the **Tube crossing (22)** connection on the **Picture** tab:

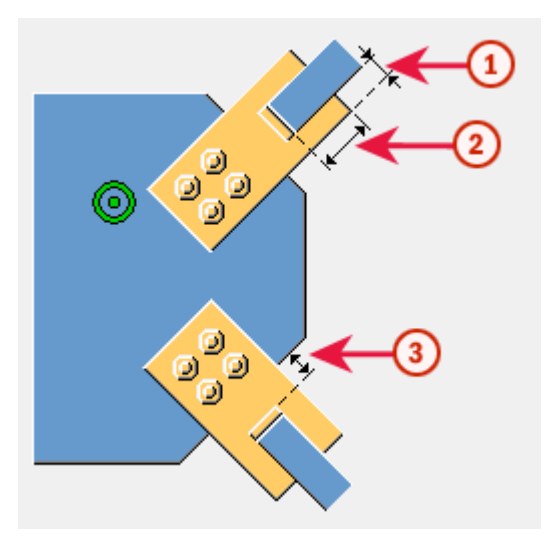

- 1. dist\_dv
- 2. dist\_in
- 3. dist gus diag

## **Profile dependent bolt dimensions in the joints.def file**

For some connections, such as **Clip angle (141)** and **Two sided clip angle (143)**, Tekla Structures calculates the bolt size according to the profile size.

For these connections, Tekla Structures takes the bolt size from the PROFILEBOLTDIM rows of the PROFILE TYPE-DEPENDENT BOLT DIMENSIONS section in the joints.def file if you leave the corresponding options empty on the **Bolts** tab.

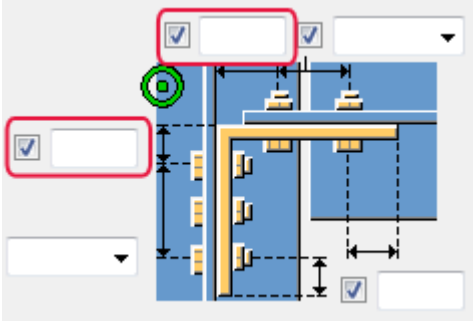

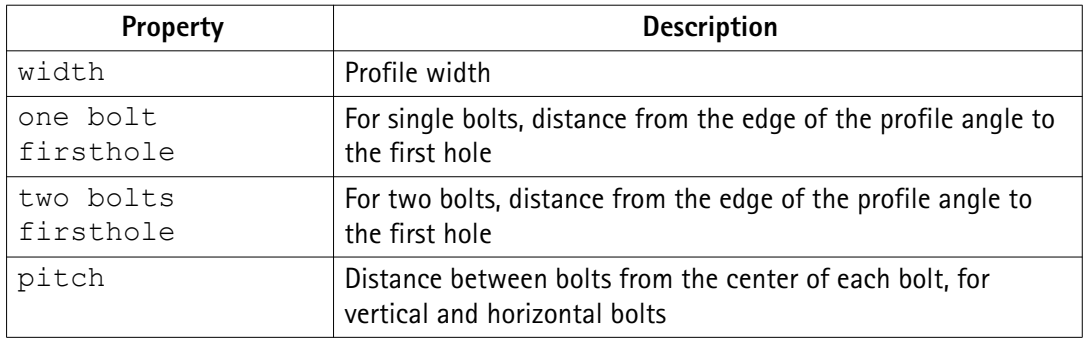

For example, to find the bolt dimensions to be used with an  $L6X6X1/2$  profile in a clip angle connection:

- 1. Tekla Structures first searches the PROFILEBOLTDIM rows for L6X6X1/2 in the PROFILE TYPE-DEPENDENT BOLT DIMENSIONS section.
- 2. If there is no match, Tekla Structures then searches the ANGLECLBOLTPART rows in the CLIP ANGLE section.

# <span id="page-53-0"></span>**3** Excel spreadsheets in connection design

You can use Excel spreadsheets in connection design by linking spreadsheets and steel connections. You can use Excel for all steel connections that have the **Design** or **Design type** tab in the connection dialog box. When you select Excel in the **External design** option and apply or modify the connection, the connection information is transferred to the connection type specific spreadsheet where the needed calculations are made. The calculated properties are saved to an output file and the modified component property values are transferred back to the connection. The connection is modified according to the changes.

You can create an Excel spreadsheet for a connection type using the component template.xls file available in the .. \Tekla Structures \<version>\Environments\Common\exceldesign folder, or use a predefined file.

See also Files used in Excel spreadsheet connection design on page 54 [Example of an Excel spreadsheet in connection design on page 55](#page-54-0) [Showing connection status in Excel connection design on page 58](#page-57-0)

## **3.1 Files used in Excel spreadsheet connection design**

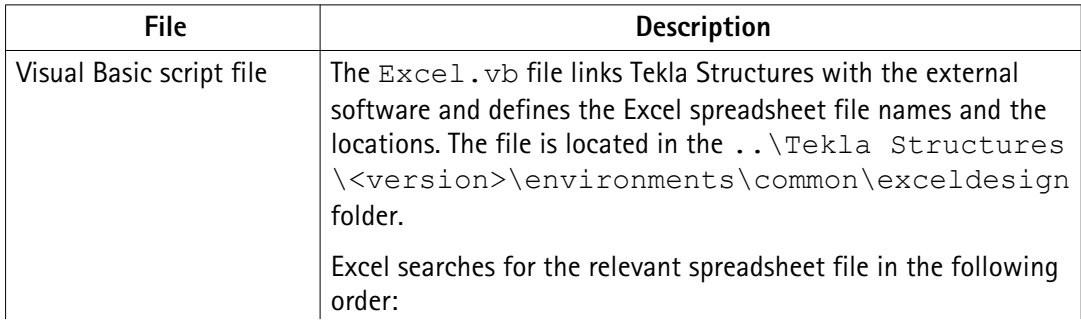

The following files are used in connection design with Excel spreadsheets:

<span id="page-54-0"></span>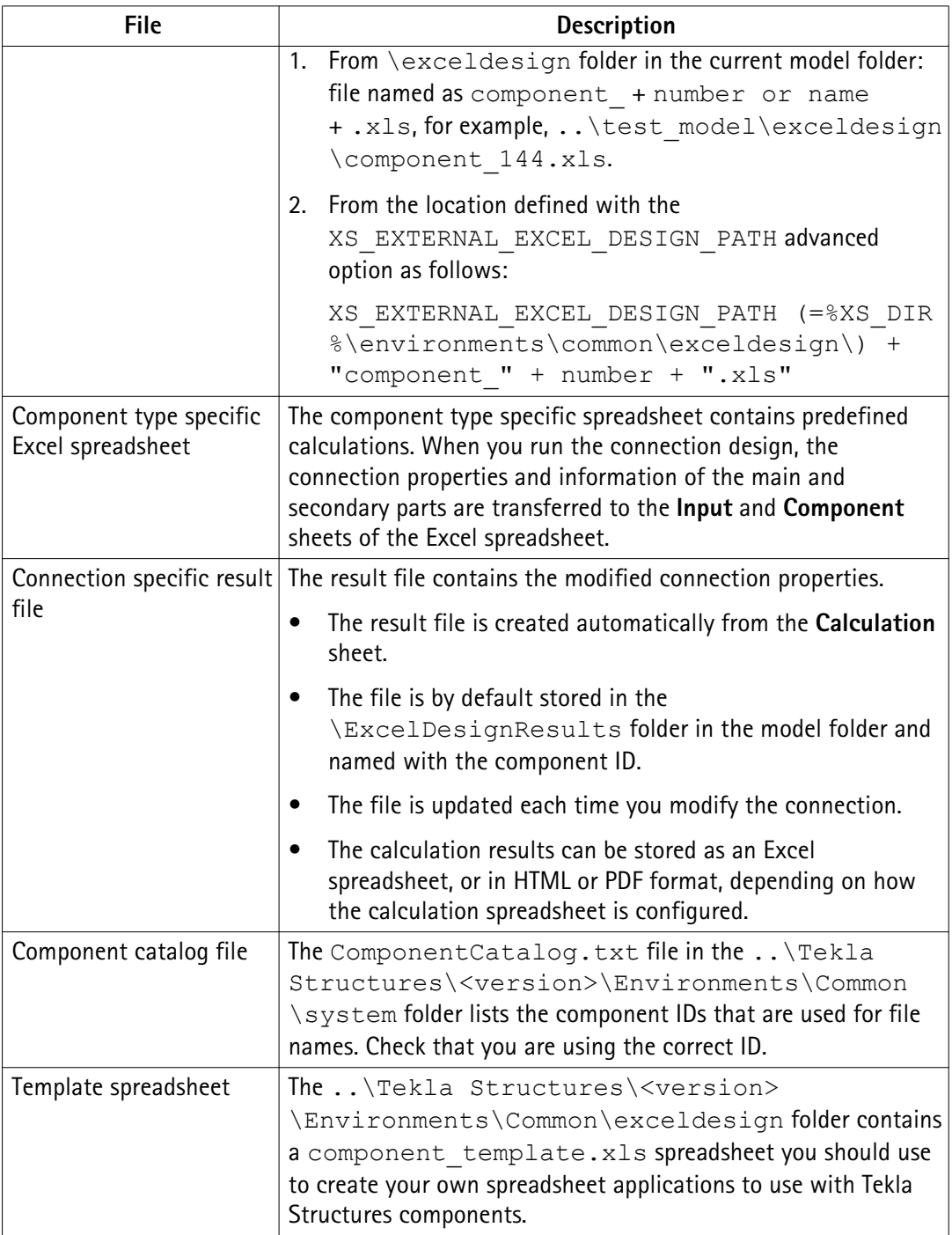

## **3.2 Example of an Excel spreadsheet in connection design**

The images below show an example of the Excel spreadsheet that is used for the **End plate (144)** connection.

The sample spreadsheet has the following sheets:

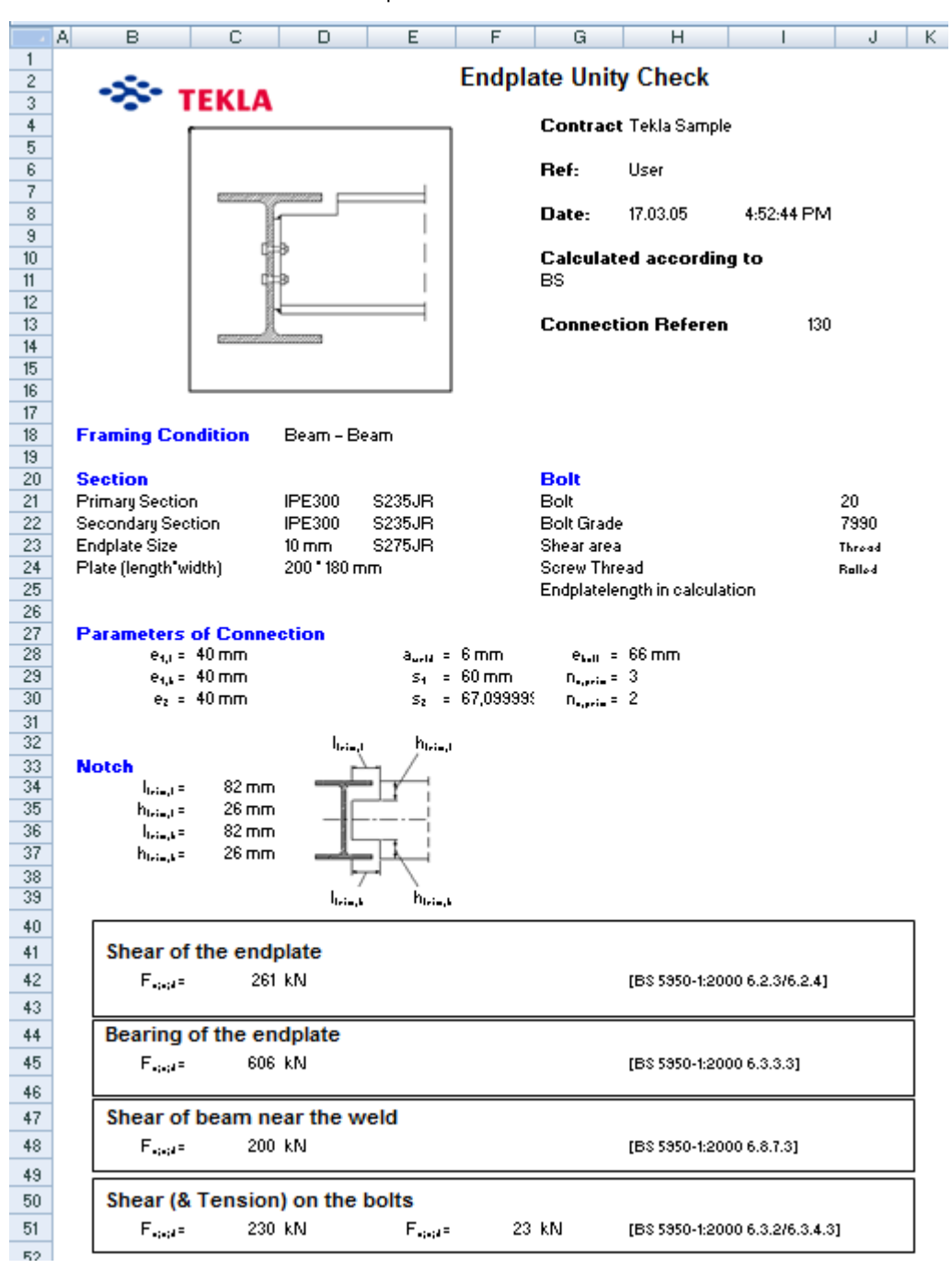

The **Calculation** sheet contains a report of the calculations.

The **Inputs** sheet contains the properties of the connection from the connection dialog box.

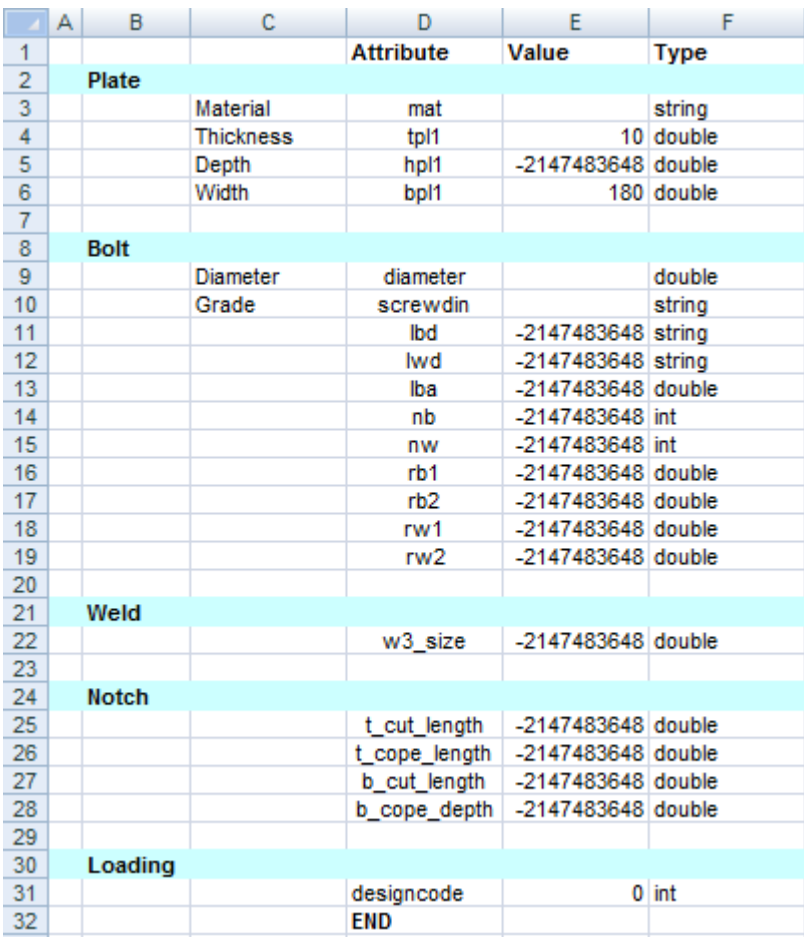

The **Outputs** sheet contains the design results. These values are transferred to the connection and the connection in the model is modified accordingly.

The **Component** sheet contains calculations, information on the connection geometry, and on the main part and the secondary parts. The component attributes in the spreadsheet are the same as in the corresponding . inp file. See more about . inp files in Input files.

<span id="page-57-0"></span>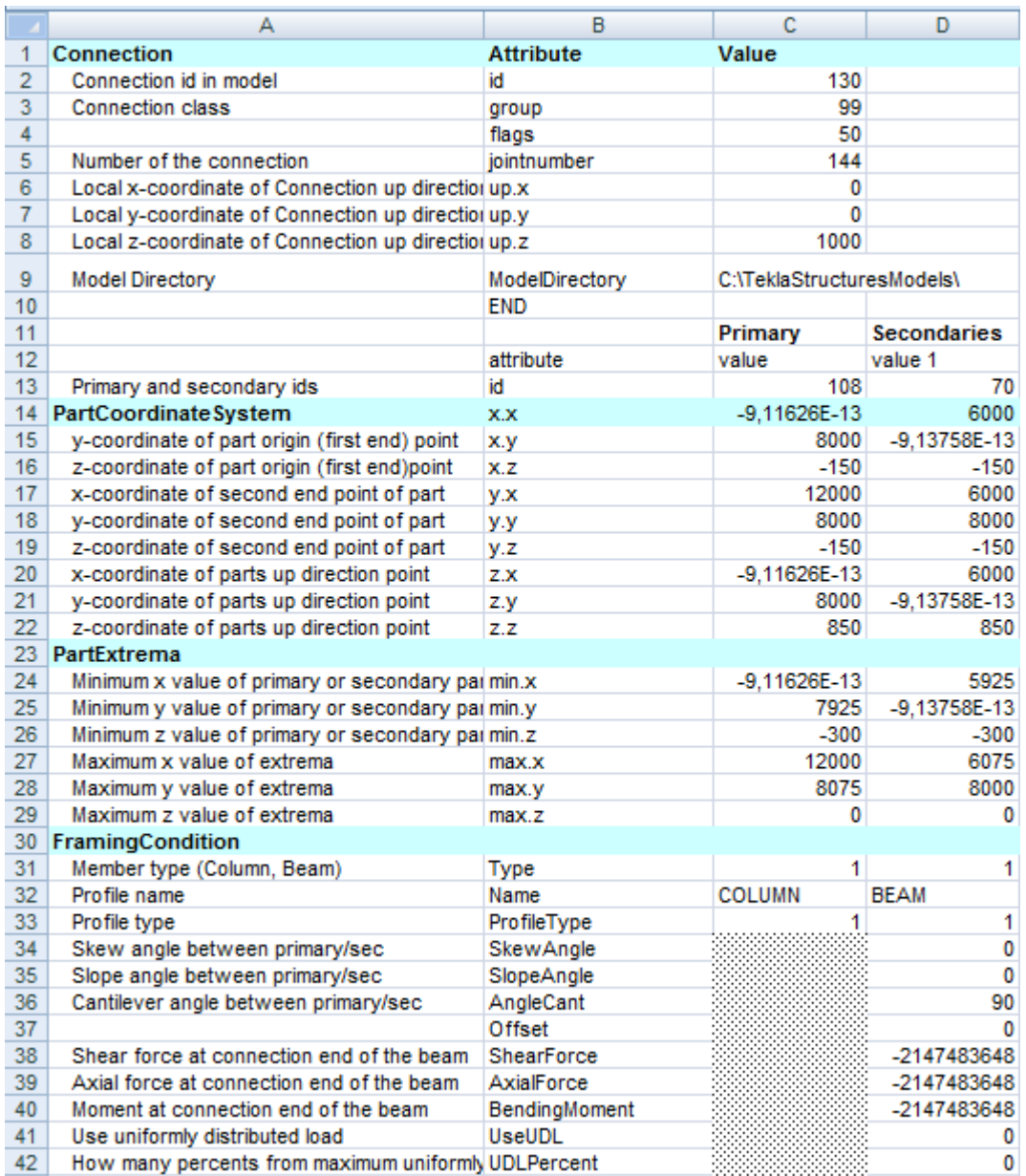

The following sheets are also included:

- **Data** shows catalog information.
- **Norm** shows the code selection and references to codes.
- **Language** shows translations.

## **3.3 Showing connection status in Excel connection design**

When you use Excel in connection design, you can have Tekla Structures use different colors in component symbols to show the status of a component in the model. You can do this by

including an error attribute on the **Outputs** sheet of the component's Excel spreadsheet. The type of the attribute is int.

The possible values are:

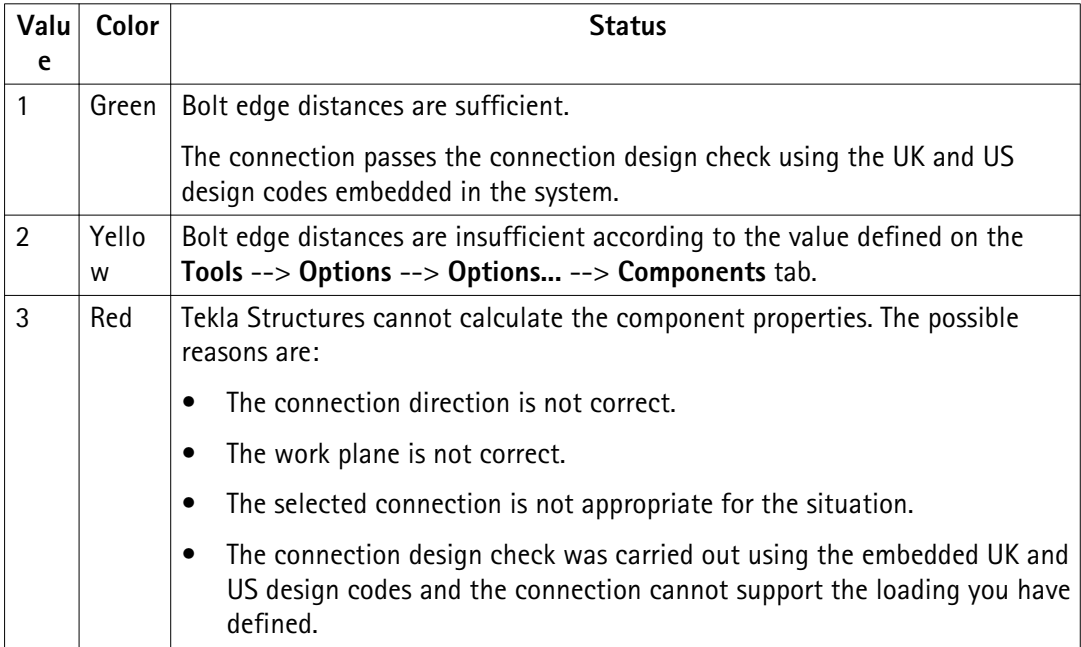

# <span id="page-59-0"></span>**4** Disclaimer

© 2015 Tekla Corporation and its licensors. All rights reserved.

This Software Manual has been developed for use with the referenced Software. Use of the Software, and use of this Software Manual are governed by a License Agreement. Among other provisions, the License Agreement sets certain warranties for the Software and this Manual, disclaims other warranties, limits recoverable damages, defines permitted uses of the Software, and determines whether you are an authorized user of the Software. All information set forth in this manual is provided with the warranty set forth in the License Agreement. Please refer to the License Agreement for important obligations and applicable limitations and restrictions on your rights. Tekla does not guarantee that the text is free of technical inaccuracies or typographical errors. Tekla reserves the right to make changes and additions to this manual due to changes in the software or otherwise.

In addition, this Software Manual is protected by copyright law and by international treaties. Unauthorized reproduction, display, modification, or distribution of this Manual, or any portion of it, may result in severe civil and criminal penalties, and will be prosecuted to the full extent permitted by law.

Tekla, Tekla Structures, Tekla BIMsight, BIMsight, Tedds, Solve, Fastrak and Orion are either registered trademarks or trademarks of Tekla Corporation in the European Union, the United States, and/or other countries. More about Tekla trademarks: [http://www.tekla.com/tekla](http://www.tekla.com/tekla-trademarks)[trademarks.](http://www.tekla.com/tekla-trademarks) Trimble is a registered trademark or trademark of Trimble Navigation Limited in the European Union, in the United States and/or other countries. More about Trimble trademarks:<http://www.trimble.com/trademarks.aspx>. Other product and company names mentioned in this Manual are or may be trademarks of their respective owners. By referring to a third-party product or brand, Tekla does not intend to suggest an affiliation with or endorsement by such third party and disclaims any such affiliation or endorsement, except where otherwise expressly stated.

Portions of this software:

D-Cubed 2D DCM © 2010 Siemens Industry Software Limited. All rights reserved.

EPM toolkit © 1995-2004 EPM Technology a.s., Oslo, Norway. All rights reserved.

Open CASCADE Technology © 2001-2014 Open CASCADE SA. All rights reserved.

FLY SDK - CAD SDK © 2012 VisualIntegrity™. All rights reserved.

Teigha © 2003-2014 Open Design Alliance. All rights reserved.

PolyBoolean C++ Library © 2001-2012 Complex A5 Co. Ltd. All rights reserved.

FlexNet Copyright © 2014 Flexera Software LLC. All Rights Reserved.

This product contains proprietary and confidential technology, information and creative works owned by Flexera Software LLC and its licensors, if any. Any use, copying, publication, distribution, display, modification, or transmission of such technology in whole or in part in any form or by any means without the prior express written permission of Flexera Software LLC is strictly prohibited. Except where expressly provided by Flexera Software LLC in writing, possession of this technology shall not be construed to confer any license or rights under any Flexera Software LLC intellectual property rights, whether by estoppel, implication, or otherwise.

To see the third party licenses, go to Tekla Structures, click **Help** --> **About** and click the **Third party licenses** button.

The elements of the software described in this Manual are protected by several patents and possibly pending patent applications in the European Union and/or other countries. For more information go to page <http://www.tekla.com/tekla-patents>.

#### Disclaimer 62 Showing connection status in Excel connection design

# Index

# $\overline{\mathsf{A}}$

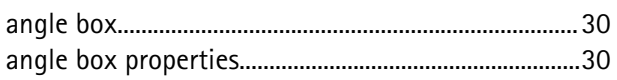

# $\overline{\mathsf{B}}$

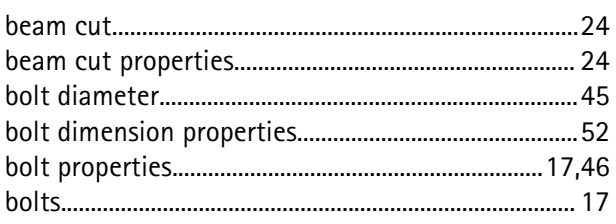

# $\overline{\mathsf{C}}$

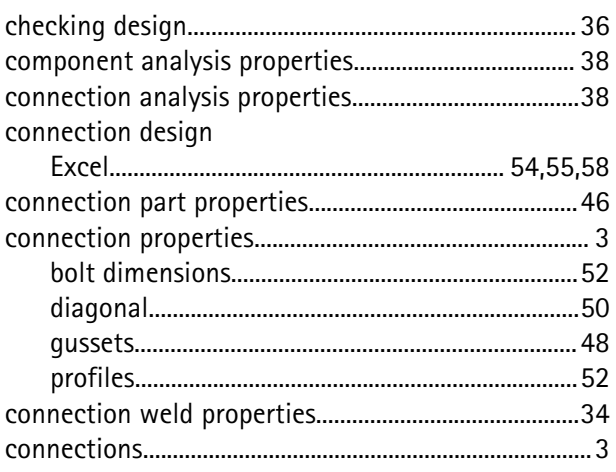

## $\mathbf D$

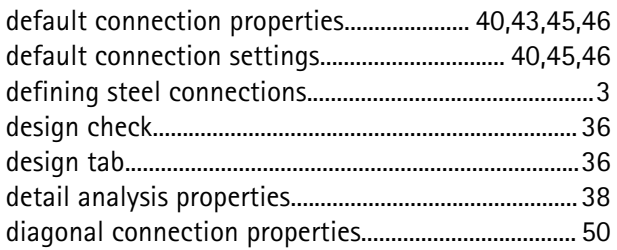

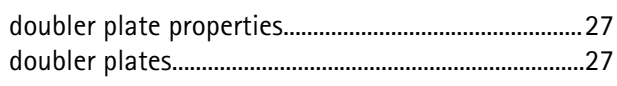

# $E$ <br>Excel

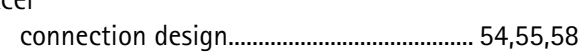

# G

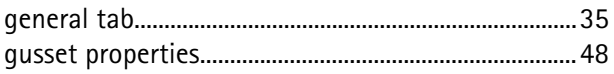

# $\overline{\mathsf{H}}$

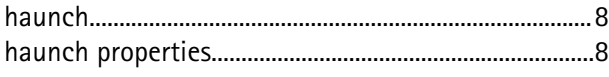

## $\int$

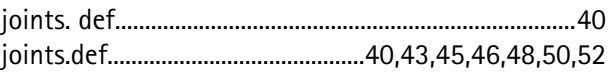

## N

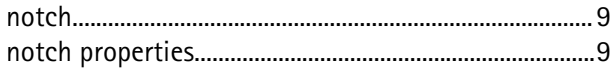

## P

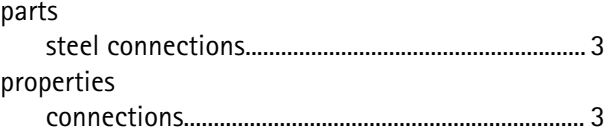

# $\overline{\mathsf{S}}$

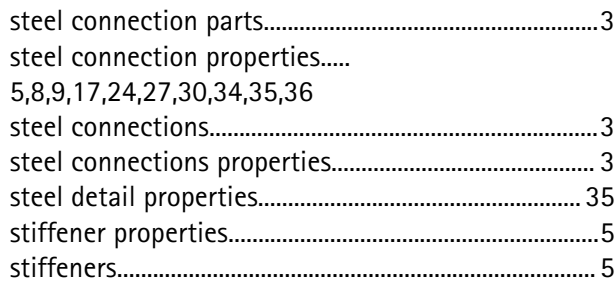

# $\overline{\mathsf{U}}$

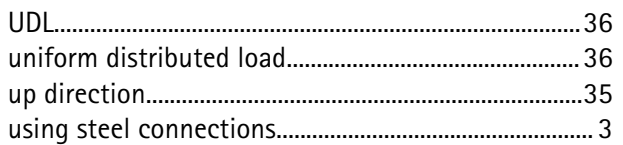

# W

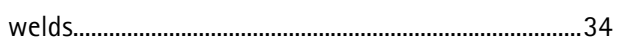